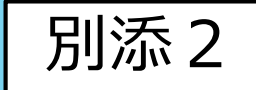

1

## 救急・災害医療に関する大阪府の システムについて

- (1)システム全体の概要について  $P2\sim$
- (2)配付端末の注意事項等について  $P_4 \sim$
- (3)「大阪府救急・災害医療情報システム」について  $P \sim$
- (4)「大阪府情報収集システム(ORION)」について  $P$  ?8 $\sim$

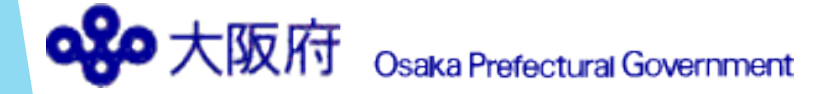

### (1)システム全体の概要について

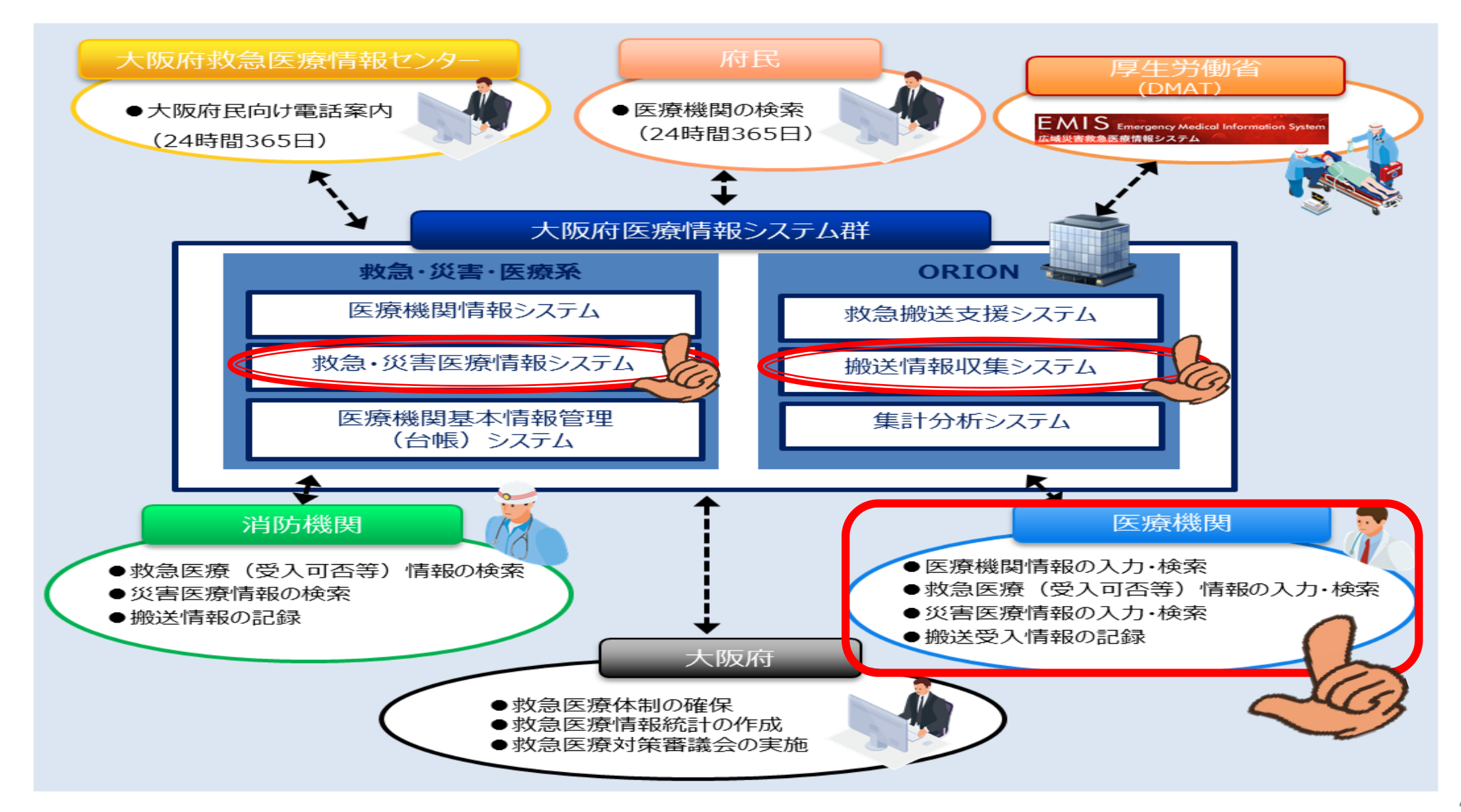

### (1)システム全体の概要について

府内救急告示医療機関は、認定基準によりシステムに参画すること が義務付けられています。

「大阪府救急・災害医療情報システム」では主に応需情報の入力を 「大阪府情報収集システム(ORION)」では救急搬送患者報告を行って いただく必要があります。

#### - 大阪府救急・災害医療情報システム -

救急搬送に不可欠な応需情報や「大阪府医療機関情報シ ステム」で案内される基本的な医療機関の情報を登録する システムです。

また、お知らせ欄や一斉通報を用いて、大阪府から府内 救急告示医療機関を対象にした各種案内等も行います。

災害時には、本システムを用いて、医療機関の被災状況 や受入可能な傷病者数の把握等を行います。

<https://www.mfis.pref.osaka.jp/apqq/qq/joh/mwmnlgingo01.aspx>

#### - 大阪府情報収集システム (ORION) -

大阪府における救急搬送支援・情報収集・集計分析システ ムのことを言います。

救急隊により入力された病院前情報が搬送先医療機関に送 られ、医療機関にて病院後情報の入力(救急搬送患者報告) を行うことで、搬送と受入れの問題点の分析に役立つデータ が蓄積されます。

また、搬送困難となっている傷病者を応需する「まもって NET」の受入れにも利用します。

https://sp.mfis.pref.osaka.jp/orion/index h.php

## (2)配付端末の注意事項等について

### ア 注意事項

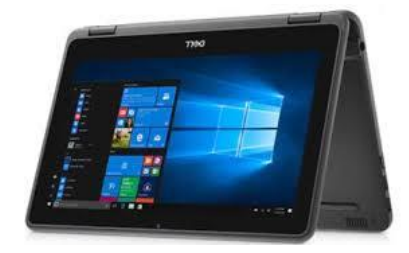

- (ア) アラームの鳴動に不具合が生じますので、配付端末は常にORIONシステムの搬送受入モニタ画面を立 ち上げた状態にし、**ログアウトしていないかを確認する(適宜、画面更新を行う**)とともに「ミュー ト状態にも「スリープ」状態にもしないでください。
	- ※ ネットワークの接続不良により、ログアウトしている場合があります。
	- ※ 特にORIONは自動でログインされませんので、御注意ください。
- (イ) 同一システムを複数のタブで同時に起動すると、アラームの鳴動に不具合が生じる可能性があります。
- (ウ) 以下のような利用はしないでください。
	- ・配付端末及び回線を目的(大阪府医療情報システム群)以外で利用すること
	- ・回線を自動精算機等の配付端末以外の端末で利用すること
	- ・配付端末を『OSAKA-QQ-X-xxxx』以外のネットワークに接続すること
	- ・配付端末にUSBメモリやHDDを接続すること
	- ・配付端末に既存ソフト以外のソフトをインストールすること
	- ※ 必要と認められる場合には別途利用規約を締結しますので、希望される場合は医療対策課へお申し出 ください。

なお、必要と認められない利用が確認された場合には、その旨、指導する場合がありますので、 予め御了承ください。 4

### (2)配付端末の注意事項等について

### ア 注意事項

(エ) 配付端末の設置場所変更を希望される場合や建替え等に伴い、所在地が変更となる場合には、 大阪府医療対策課 救急・災害医療グループ(06-6944-9168)へお申し出ください。 また、配付端末の移設には、最短でも申出から1か月程度を要します。

なお、費用については御負担いただくこととなりますので、予め御了承ください。

(オ) 配付端末の紛失や落下等による液晶画面の損傷、初期不良や経年劣化でない故障等については、 医療対策課がNTTデータ関西と契約する保守(保証)の対象ではありません。

#### 原状回復に際しては、自費で対応いただく場合がありますので、予め御了承ください。

(カ) 大阪府医療情報システム群には、個人情報に準ずる重要情報が含まれています。 万が一、配付端末を紛失した場合は、医療対策課へ速やかに報告するとともに、紛失届

(医療対策課)及び遺失届(警察)を提出してください。

また、NTTデータ関西 (050-5545-3524) に連絡のうえ、現行の機関コード・パスワードの停止及び 新規機関コード・パスワードの発行を依頼してください。

### (2)配付端末の注意事項等について

- イ その他の特記事項
	- (ア) Thunderbird Mail (標準メールソフト)について デスクトップ上の「メール」アイコンをダブルタップし、メールソフトを 起動して御利用ください。

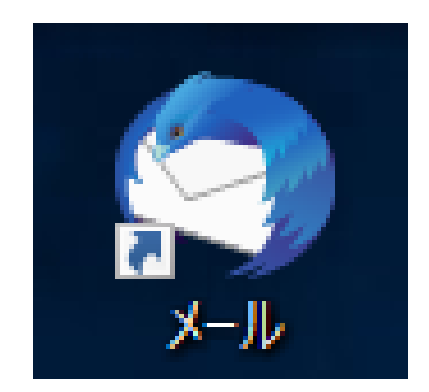

(イ) Wi-Fiが切れた(通信ができない)とき・通信状態が悪いとき・有線接続を希望されるとき 無線ルータとタブレットの距離を確認してください。 利用可能範囲は障害物がない状態で10m程度が目安ですが、壁やドア等の障害物、 他の無線機器の電波干渉があると近傍でも届かない場合があります。 自費負担(税込み114,400円程度)にて、有線接続に変更可能です。希望される場合は、 大阪府救急医療対策課 救急・災害医療グループ(06-6944-9168)へお申し出ください。

(ウ) その他の操作方法や動作がおかしいとき

大阪府救急・災害医療情報システムの【マニュアル関係 システム操作説明書】内に掲載している 「タブレット基本操作ガイド」を御確認ください。

[https://www.mfis.pref.osaka.jp/manual/%EF%BC%92%EF%BC%8E%E3%82%B7%E3%82%B9%E3%83%86%E3%83%A0%E6%93%8D%E4%BD%9C%E8%AA%AC%E6%98%8E%E6](https://www.mfis.pref.osaka.jp/manual/%EF%BC%92%EF%BC%8E%E3%82%B7%E3%82%B9%E3%83%86%E3%83%A0%E6%93%8D%E4%BD%9C%E8%AA%AC%E6%98%8E%E6%9B%B8%E3%80%90%E8%A9%B3%E7%B4%B0%E7%89%88%E3%80%91/%EF%BC%92%EF%BC%8E%E3%82%BF%E3%83%83%E3%83%81%E3%83%91%E3%83%8D%E3%83%AB%E5%BC%8F%E7%AB%AF%E6%9C%AB%EF%BC%88%E3%82%BF%E3%83%96%E3%83%AC%E3%83%83%E3%83%88%EF%BC%89%E6%93%8D%E4%BD%9C%E8%AA%AC%E6%98%8E%E6%9B%B8/) %9B%B8%E3%80%90%E8%A9%B3%E7%B4%B0%E7%89%88%E3%80%91/%EF%BC%92%EF%BC%8E%E3%82%BF%E3%83%83%E3%83%81%E3%83%91%E3%83%8D%E3%83%AB%E5%BC% 8F%E7%AB%AF%E6%9C%AB%EF%BC%88%E3%82%BF%E3%83%96%E3%83%AC%E3%83%83%E3%83%88%EF%BC%89%E6%93%8D%E4%BD%9C%E8%AA%AC%E6%98%8E%E6%9B%B8/

システムの操作方法・配付端末の不具合に関する問い合わせ窓口 NTTデータヘルプデスク TEL:0120-24-9980 (システムの操作方法は平日9時~18時対応可、配付端末の不具合は24時間365日対応可)

### ア ログインの方法

<https://www.mfis.pref.osaka.jp/apqq/qq/men/pwtpmenult01.aspx>

- 上記URLにアクセスすると、一般向け(府民が医療機関を検索することができる)ページが表示されます。
- 画面を一番下までスクロールすると、右下に、以下のような関係者用ログインボタンが出てきます。
- オレンジ色のボタンをクリックすると、ログインページ(次スライド参照)に移動しますので、 各機関に配付している機関コードとパスワードを入力し、ログインしてください。

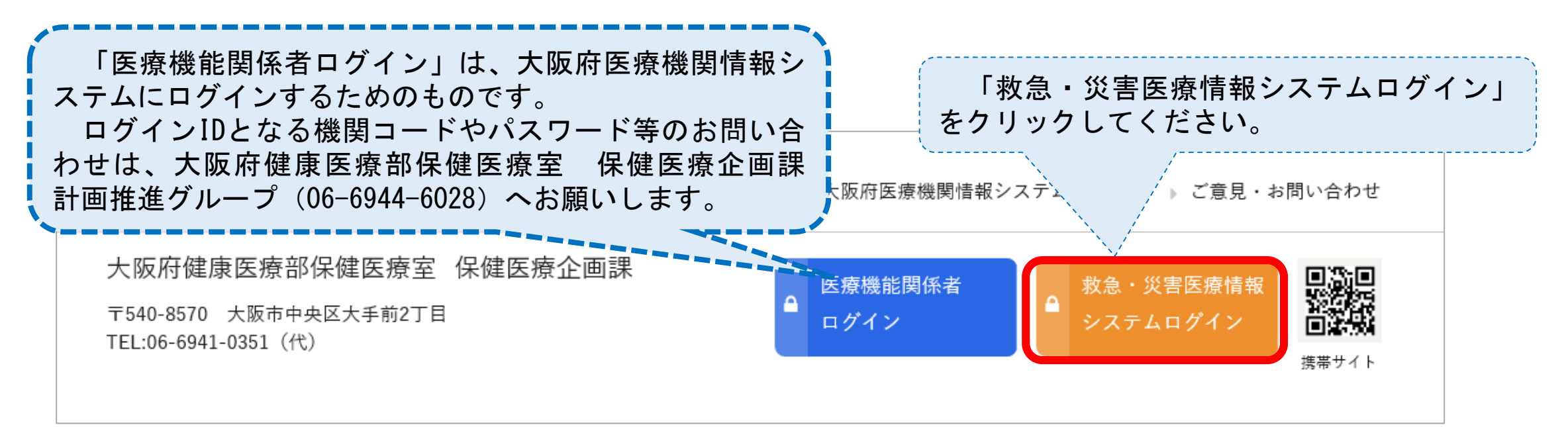

## ア ログインの方法 (3)「大阪府救急・災害医療情報システム」について

#### ログイン画面

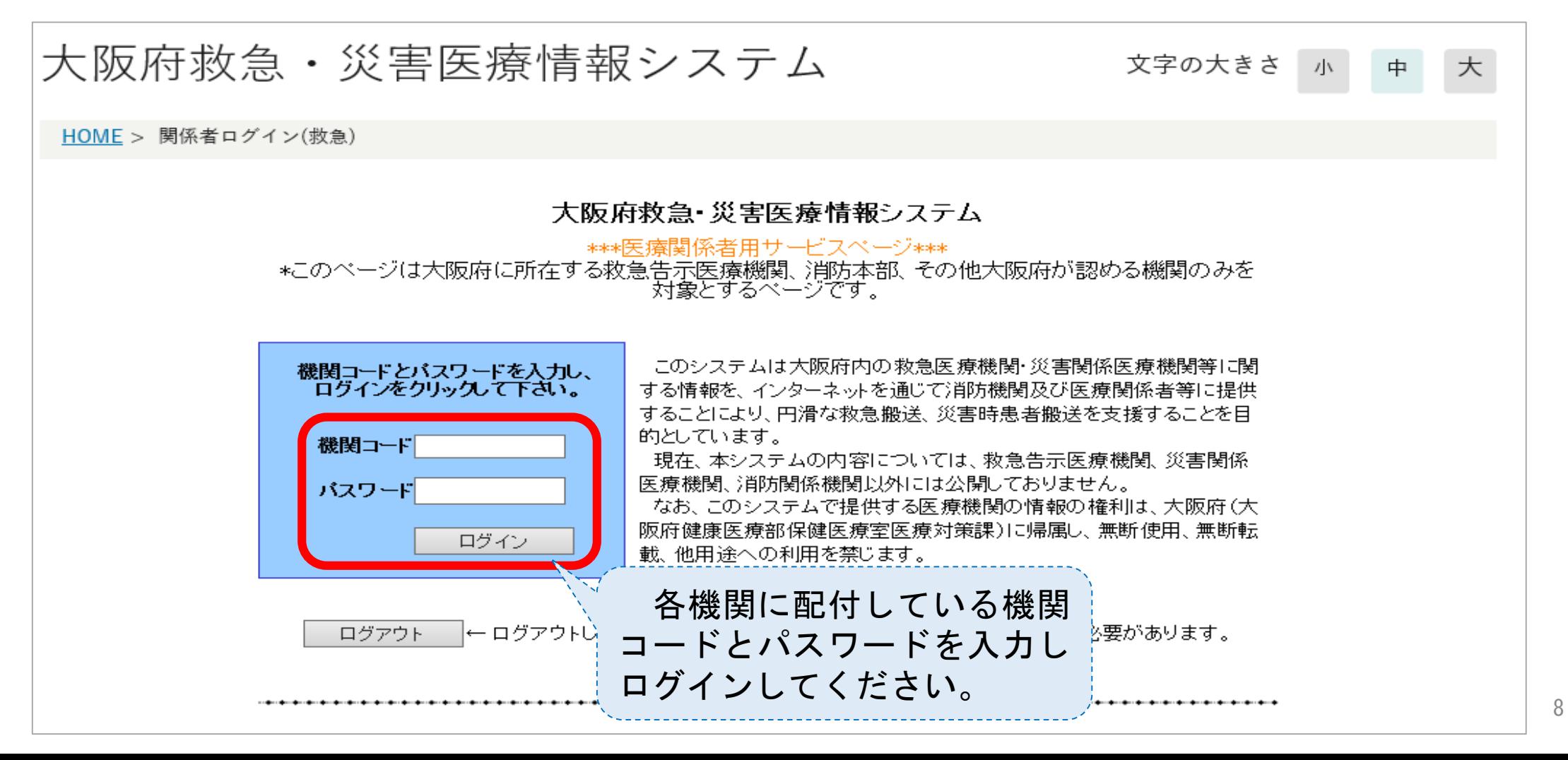

お知らせ欄の確認 PC版リング 医療機関情報 急医療情報 認証・その他 応需情報入力 病院基礎情報 直近応需情報 ログイン後、トップページの中段に表 示されます。 応需情報検索 応需情報更新履歴 (自機関) 応需情報の他府県検索 重要なお知らせですので、必ず定期的 に御確認ください。 休日・夜間急病診療所一覧 救命救急センター一覧 救急医療機関一覧 タブレット版 圣動情報 お知らせ →一覧を表示 ◎応需情報入力 ◎応需情報検索 -----2020.07.08 2020.06.03 **CONTRACTOR** and completely the complete 2020.04.27 ※災害情報入力(災害モード・エリア災害):広域災害発生時(災害・警戒・訓練)とエリア災害発生時に入力 **END AREA CONTROL** 2020.04.24 支援依頼入力:災害モードではないが、自機関が被災しているときに入力 2020.01.22 and the second contract of the THE CARD FOR SUA 1 IN THE 2020.01.14 ◎災害情報入力 ○支援依頼入力 災害情報 ○医療機関詳細検索 ◎災害掲示板 ○エリア災害登録 PC版と同様のお知らせが表示されます。 お知らせ >>お知らせ一覧へ **HEXAXOR**  $[2020/7/8]$  $[2020/6/3]$ **Sept.**  $[2020/4/27]$ Abben Scholt Einbauer

## ウ 病院基礎情報の登録 (3)「大阪府救急・災害医療情報システム」について

「病院其礎情報」をクリック

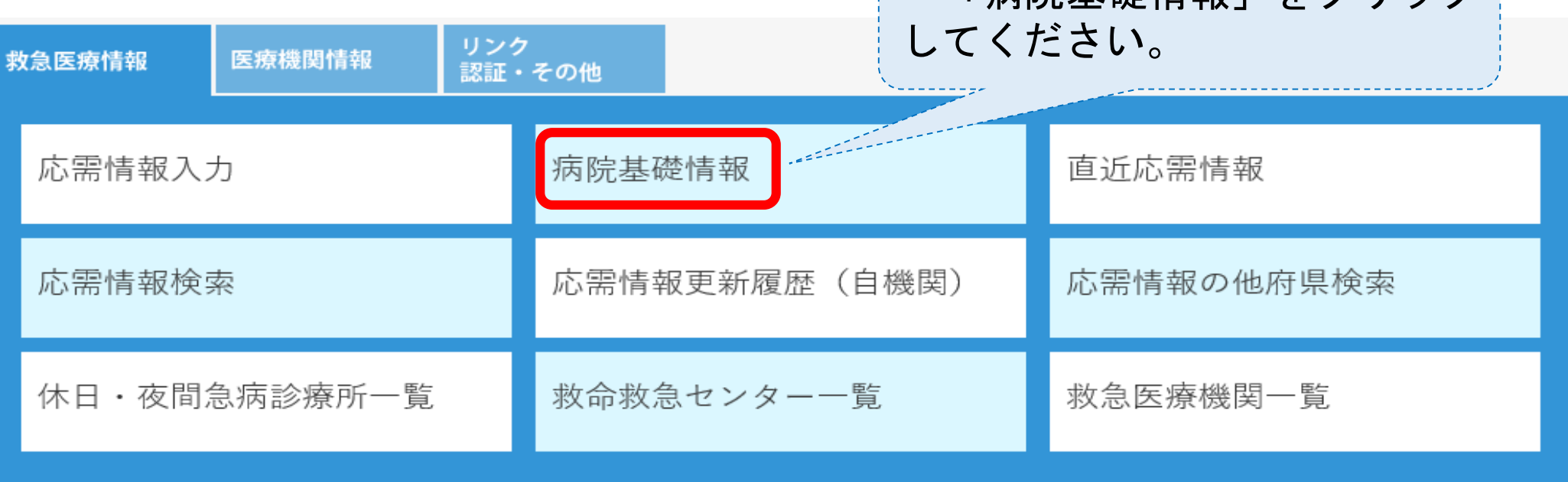

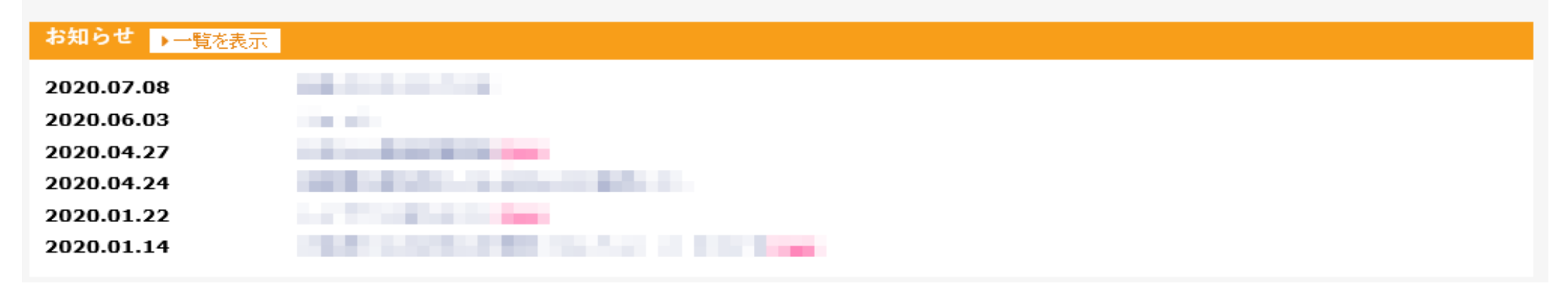

- ウ 病院基礎情報の登録 (※ PC版のみ利用可能)
	- (ア) 「病院基礎情報」は大阪府救急・災害医療情報システムで利用する医療機関の情報を 登録・変更するための機能です。
	- (イ) 「病院基礎情報」機能から変更できない項目については、大阪府において変更します。 変更が必要な場合は、項目ごとに以下の各担当部署へお問い合わせください。

### ●「基本情報」のうち、【機関名・住所】等について

- 大阪府健康医療部保健医療室 保健医療企画課 医事グループ(施設担当) TEL: 06-6944-9170 (直通) (平日9時~18時対応可)
- ●「連絡先情報」のうち、病院代表の【電話番号・FAX番号・メールアドレス】について
	- 大阪府健康医療部保健医療室 保健医療企画課 計画推進グループ

TEL:06-6944-6028(直通)(平日9時~18時対応可)

- ●「救急診療科目情報」の ☑ について
- 大阪府健康医療部保健医療室 医療対策課 救急・災害医療グループ TEL:06-6944-9168(直通)(平日9時~18時対応可)

## ウ 病院基礎情報の登録 ~ 基本情報 ~ (3)「大阪府救急・災害医療情報システム」について

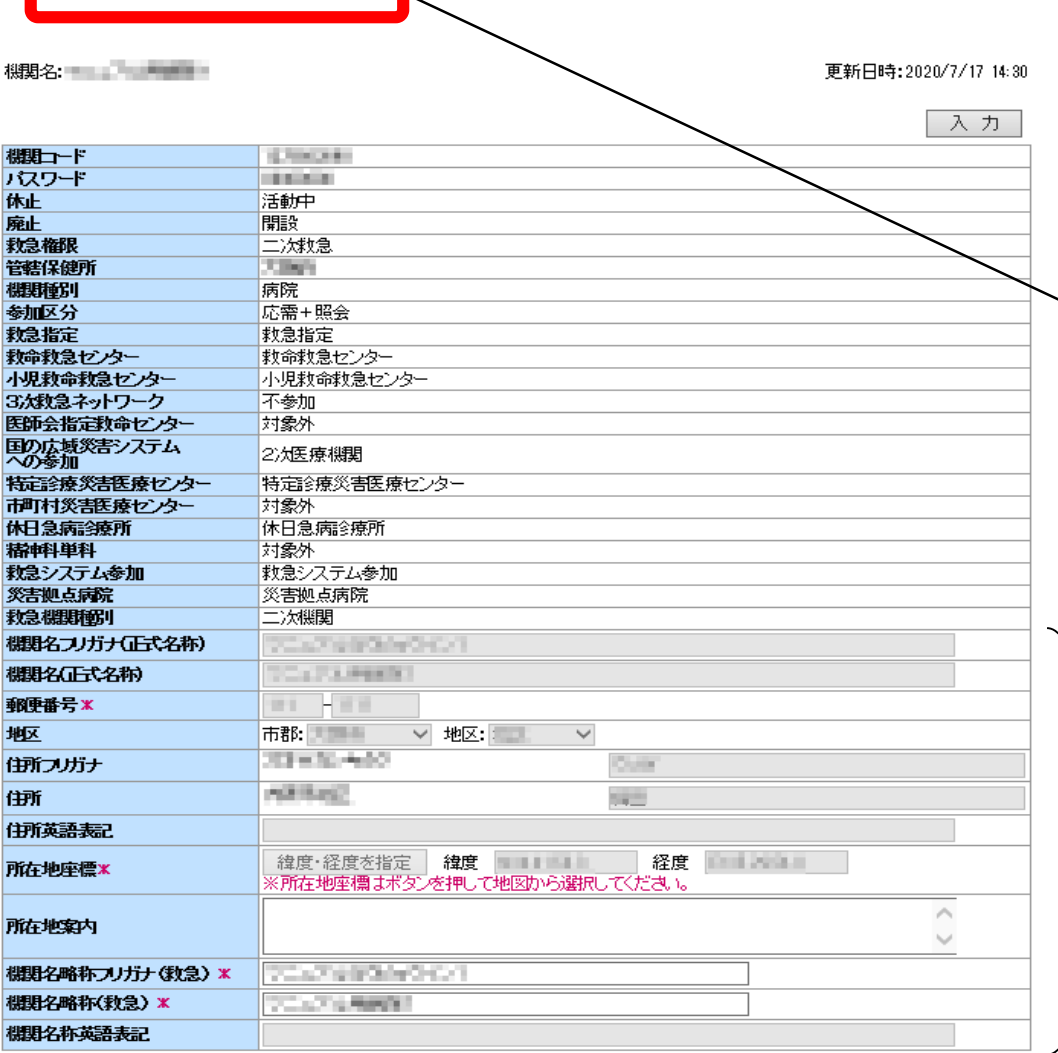

■ 基本情報 | 連絡先情報 | 救急診療科目情報 ■ .

メニューの「病院基礎情報」をクリックすると、このような 情報入力画面(初期表示は「基本情報」入力画面)が表示され ます。

「基本情報」「連絡先情報」「救急診療科目情報」の うち、変更したい情報の項目をクリックしてください。

※ 「基本情報」「連絡先情報」「救急診療科目情報」の情報 を変更した場合は、必ず「入力」ボタンをクリックしてから 項目を切り替えてください。

灰色で表示されている項目は、他のシステムと同期してい る項目のため、入力できません。こちらの項目に修正がある 場合は、以下までお問い合わせください。 【問い合わせ先】 大阪府健康医療部保健医療室 保健医療企画課 医事グループ(施設担当) TEL: 06-6944-9170 (直通) (平日9時~18時対応可)

### ウ 病院基礎情報の登録 ~ 連絡先情報 ~

基本情報 | 連絡先情報 | 救急診療科目情報

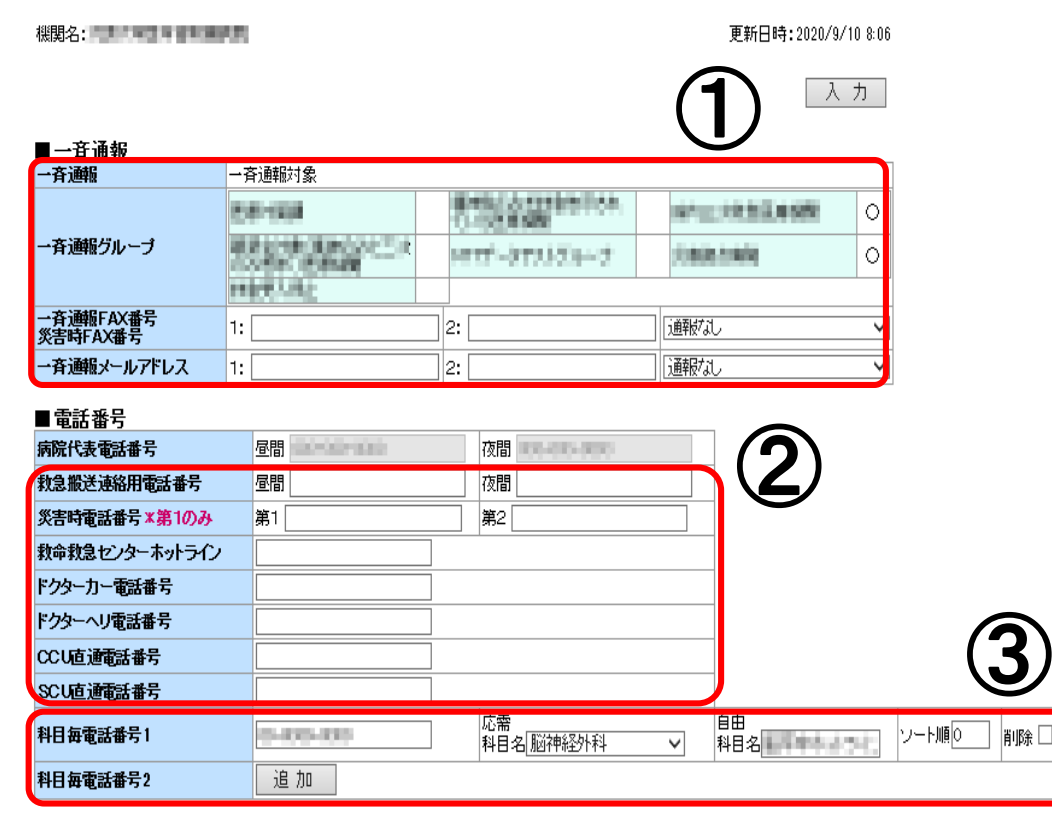

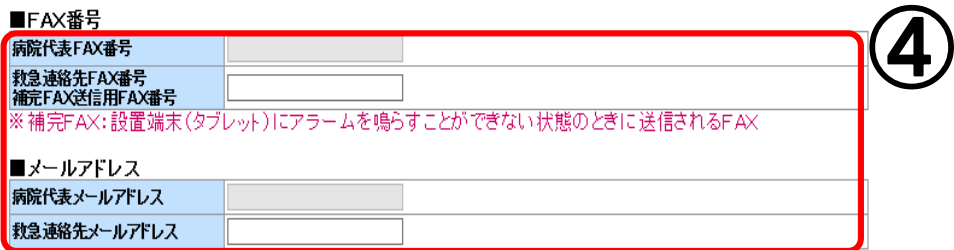

### ① 一斉通報情報の入力

「一斉通報FAX番号・災害時FAX番号」、「一斉通報メールアド レス」が正しいか最新の情報かどうかを御確認ください。 重要な機能ですので、「通報なし」にはしないでください。

※ 一斉通報メールアドレスは、災害時だけでなく救急告示認定 に係る重要事項や補助金の事務連絡等、大阪府から大切な お知らせを送付しております。 <u>必ず事務御担当者様が確認できるアドレス(変更があった際</u>

は、随時更新)にしてください。

### ② 電話番号情報の入力

救急搬送連絡用電話番号のほか、各種ホットラインがある場合 は御入力ください。

#### 救急隊のスマートフォン端末に表示されます。

なお、 <u>救急搬送連絡用電話番号は</u>直通電話番号がある場合は 代表電話番号を登録しないでください。

### ③ 科目毎電話番号情報の入力

診療科目毎に直通番号がある場合は、ここに設定した番号が救 急隊のスマートフォン端末に表示されます。 13

## ウ 病院基礎情報の登録 ~ 連絡先情報 ~ (3)「大阪府救急・災害医療情報システム」について

#### 基本情報 | 連絡先情報 | 救急診療科目情報

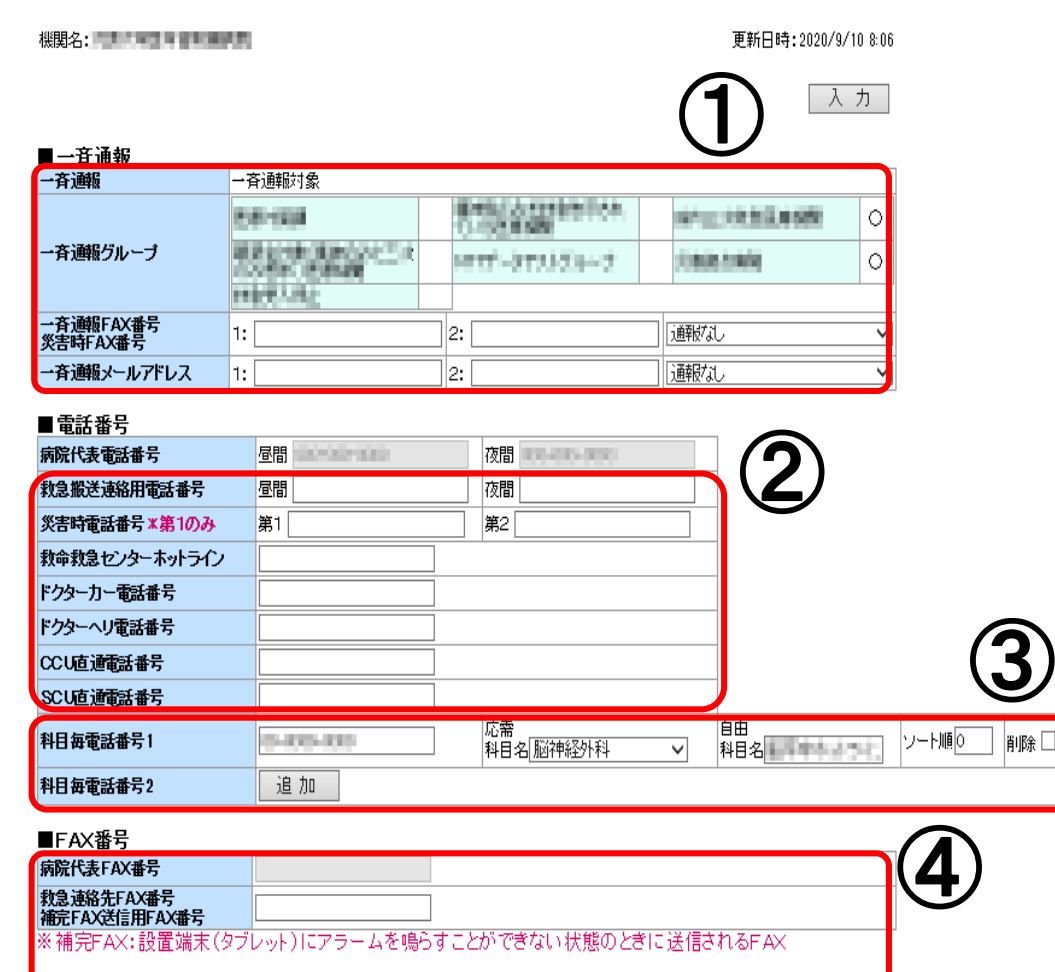

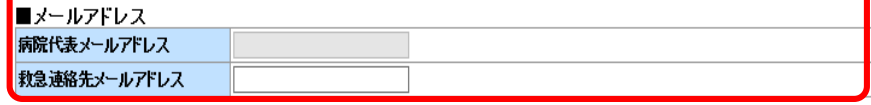

- ※ 一部の消防機関は非通知設定を行っています。通知が必要な 場合には、先頭に「186」をつけたうえで、電話番号を登録 してください。
- ※ 病院代表電話番号は救急隊のスマートフォン端末に表示 されない項目ですので、御注意ください。

#### ④ 代表番号等の入力

病院代表FAX番号やメールアドレスは、大阪府医療機関情報シ ステムと連動しているため、この画面では変更できません。 救急連絡先FAX番号やメールアドレスを御入力ください。

- ※ 病院代表電話番号、FAX番号、メールアドレスは、府民向け に公表されます。
- ※ 連絡先情報が救急隊の搬送支援アプリに反映されるのは 6時と18時の1日2回のみです。
	- (反映に2時間程度かかる場合があります。)
- 例 登録していた電話番号AAAAを17時に電話番号BBBBに変更したが、 誤っていることが判明し19時に電話番号CCCCに修正した場合

14

⇒ ~20時頃まで 電話番号AAAA 20時頃~翌日8時頃まで 電話番号BBBB 翌日8時頃~ 電話番号CCCC

### ウ 病院基礎情報の登録 ~ 救急診療科目情報 (3)「大阪府救急・災害医療情報システム」について

#### 基本惜報 | 連絡先惜報 | 救急診療科目惜報

桜照久 : 三連 : 中華 : 三連 : 三連 : 三連

更新日時: 2020/9/10 8:06

入力

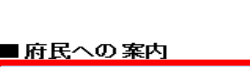

 $\bigcirc$ 府民向けページで案内する

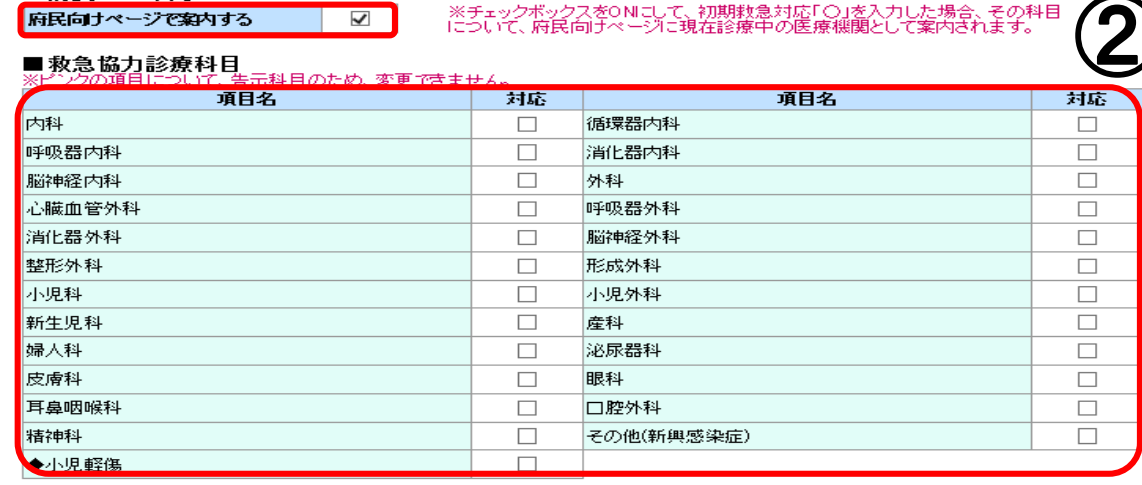

※チェックボックスをONにして、初期救急対応「〇」を入力した場合、その<br>について、府民向けページに現在診療中の医療機関として案内されます。

### ① 府民への案内

原則、チェックボックスはONの状態にしてください。 こちらの欄に☑を入れ「応需情報入力」画面の初期救急 対応を「○」にすると、当該科目が診療可能な医療機関と して府民向けページ(大阪府医療機関情報システム)に表 示されます。

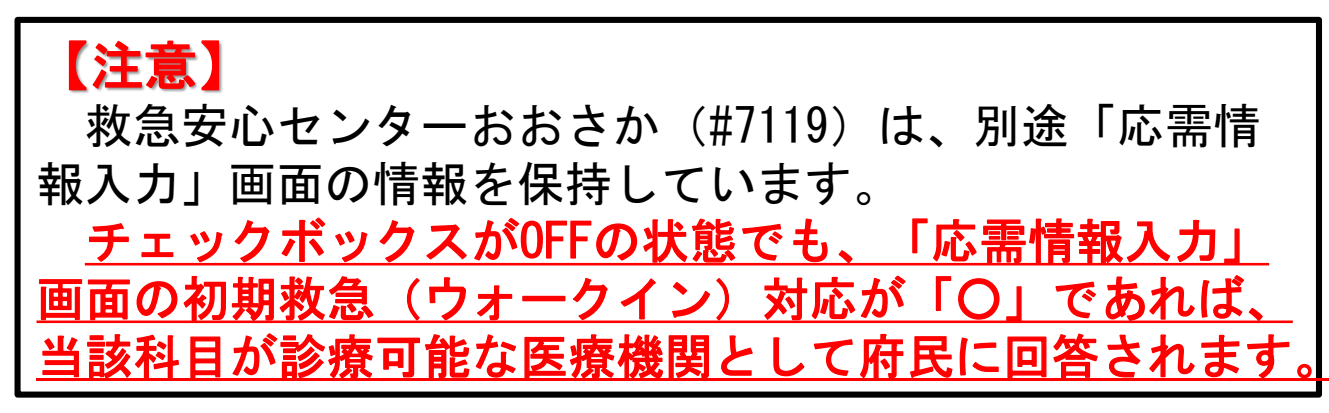

#### **救急協力診療科目の入力**

こちらの欄に☑があるものが「応需情報入力」画面に表 示されます。ピンクの項目が救急告示の認定を受けている 科目になります。

### ウ 病院基礎情報の登録 ~ 救急診療科目情報

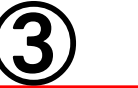

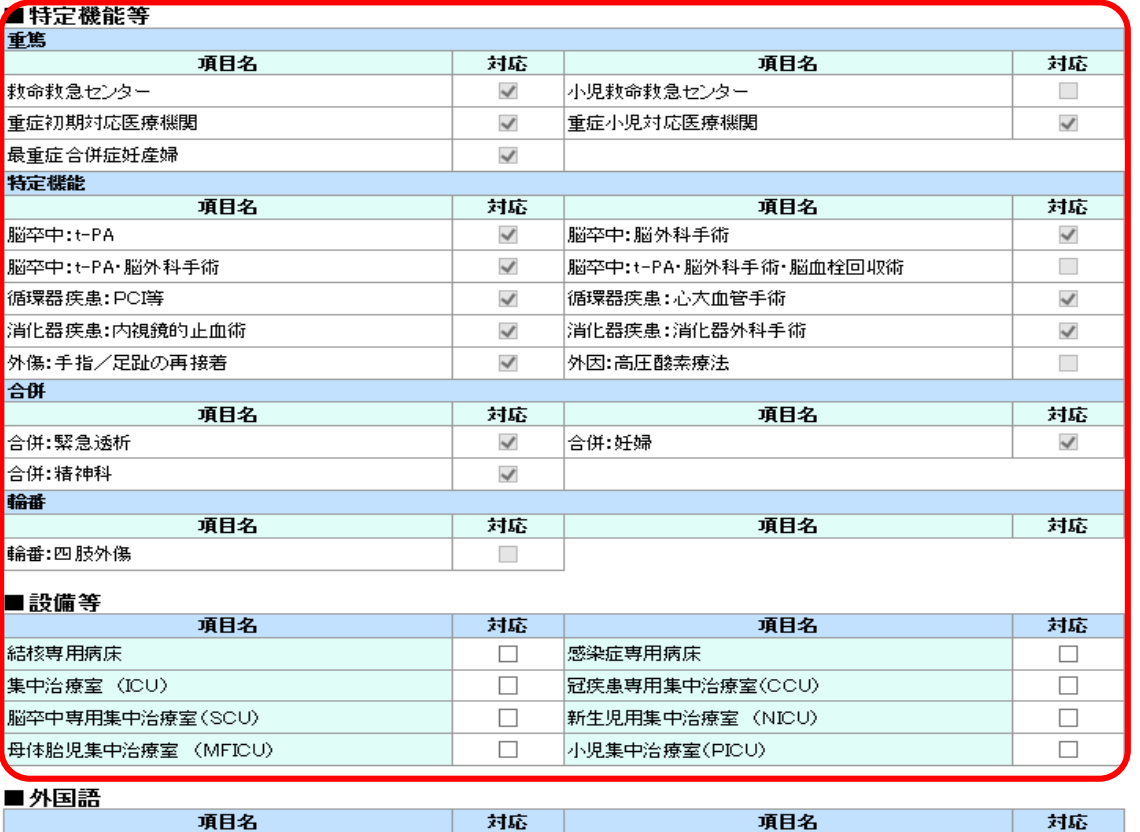

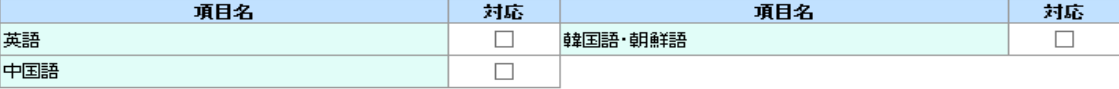

#### ■消防接続情報

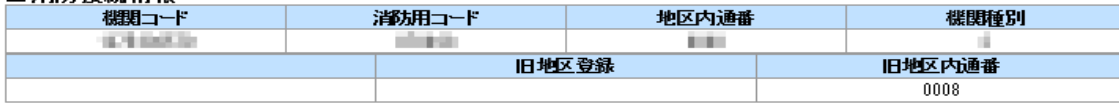

### ③ 特定機能等の入力

こちらの欄に☑があるものが「応需情報入力」画面に表 示されます。

※ 曜日や時間帯による応需科目情報の変更方法は、この 画面(「病院基礎情報」の☑を外す)ではありません。 次ページ記載の「応需情報入力」画面から「〇」 「×」の変更を行ってください。

#### 【注意】

救急協力診療科目及び特定機能等の☑の項目は、 医療機関で変更しないでください。

各医療圏の保健医療協議会で作成する医療機関リ ストの変更・承認が必要です。

内容に変更がある場合は、大阪府医療対策課救 急・災害医療グループにお問い合わせください。

### エ 応需情報入力

- 救急告示医療機関として認定を受けた医療機関(※1)は、大阪府救急・災害医療情報システムにより、 **1日2回以上**、救急搬送患者の応需情報の入力を行う必要があります(※2)。
- 応需情報の入力は、救急告示医療機関としての認定基準であると同時に、一定の要件を満たす入力につ いては、システム入力に係る報奨金の対象となります。
	- (※1 精神科単科の救急告示医療機関を除く。)
	- (※2 1日2回の更新は、報奨金算定のための最低ラインであり、応需状況等の変化に応じて、随時 更新してください。)

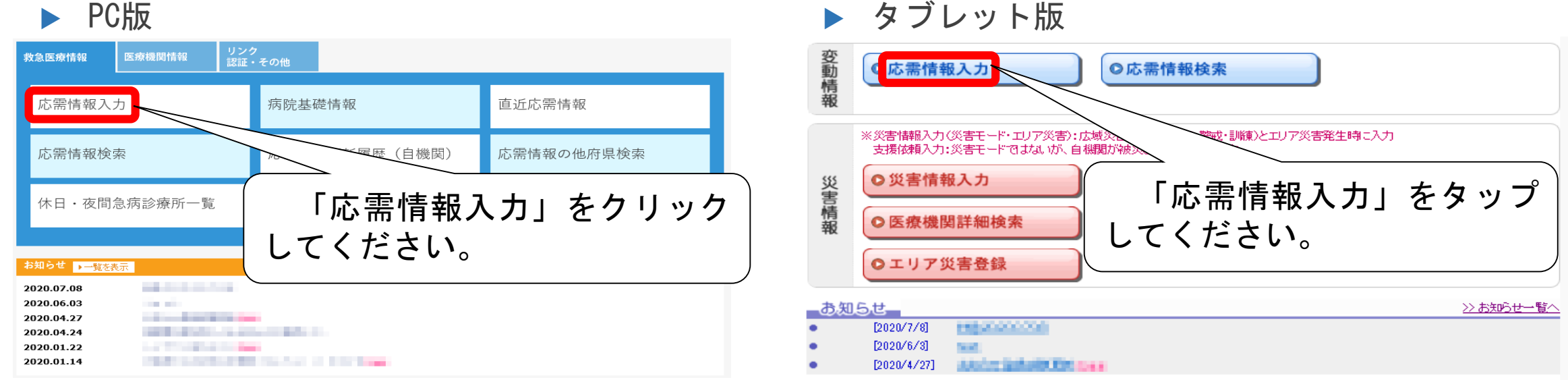

## エ 応需情報入力 ~ PC版・タブレット版共通 (3)「大阪府救急・災害医療情報システム」について

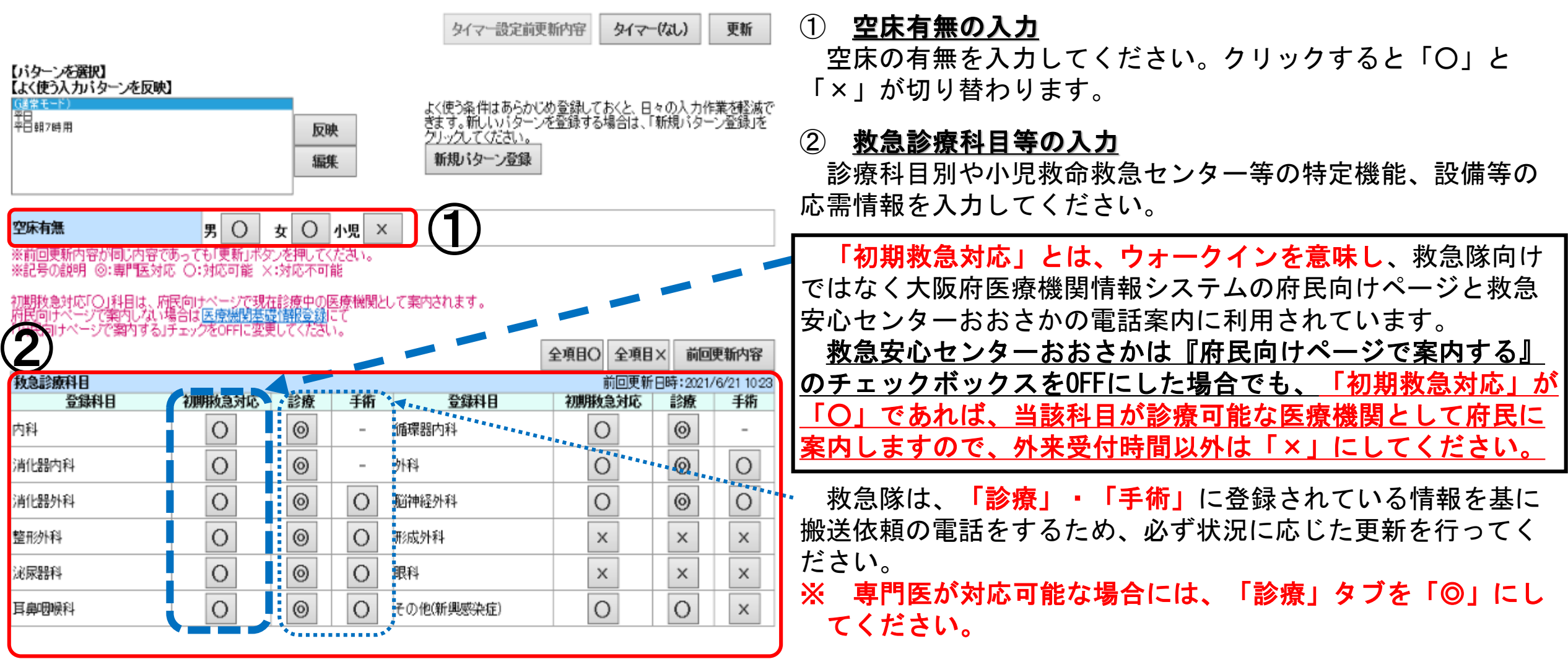

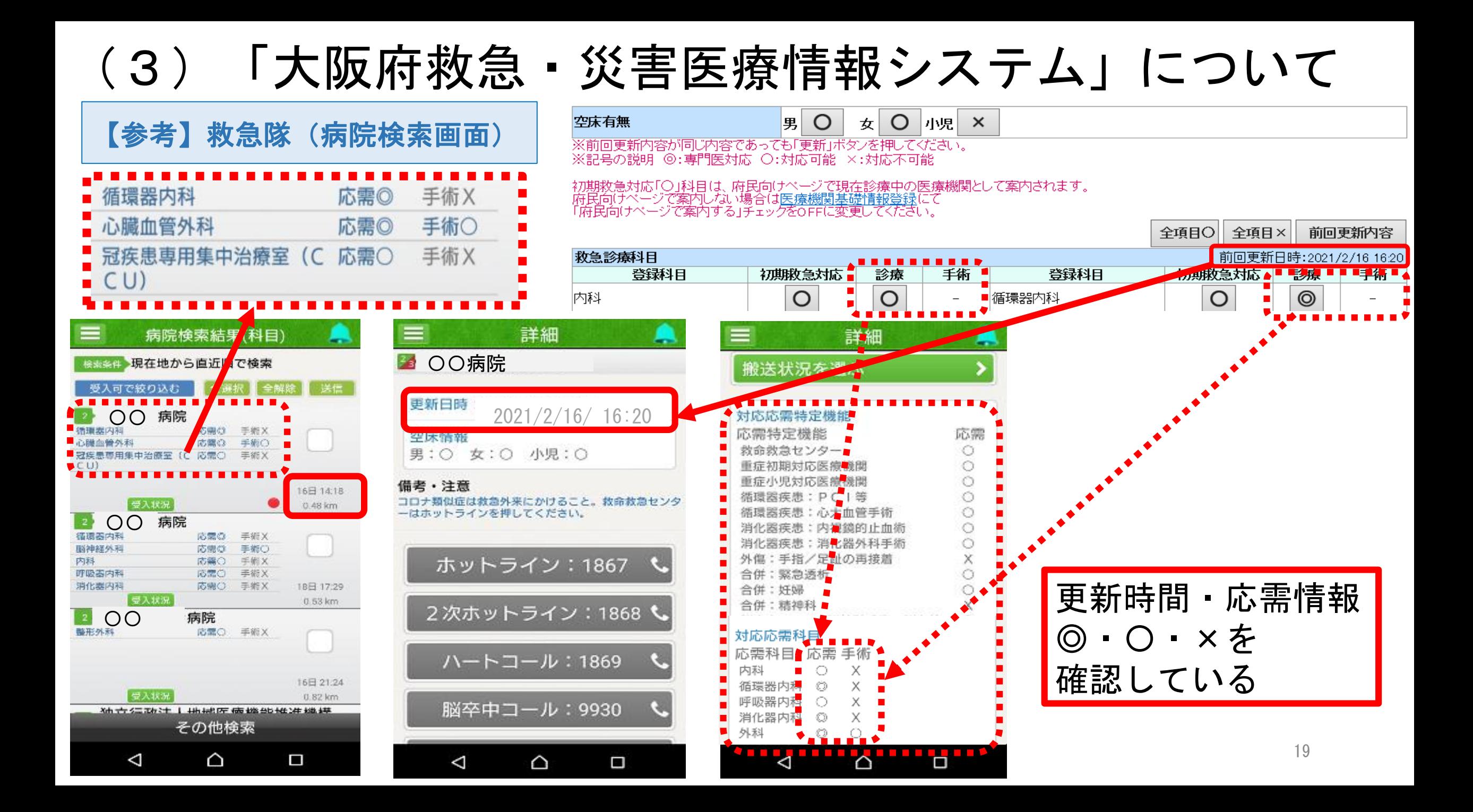

## (3)「大阪府救急・災害医療情報システム」について エ 応需情報入力 ~ PC版·タブレット版共通 ~

④

更新

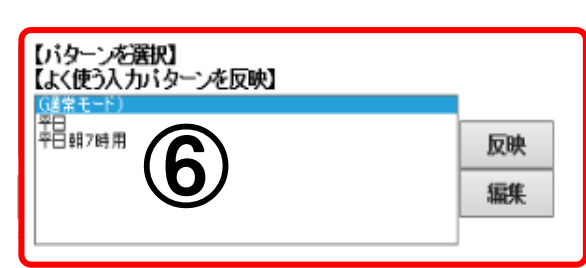

初期救急対応「〇」科目であっても、府民向けページでは案内さ<br>府民向けページで案内する場合は<u>病院基礎情報</u>にて<br>「府民向けページで案内する」チェックをONに変更してください。

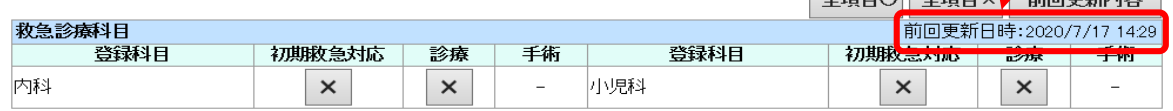

いてのスタック<br>いいはつるのは、あらかじめ登録しておくと、日々の入力作業<br>まず。新しいパターンを登録する場合は、「新規パターン

タイマー(なし)

 $\lambda$ <sub>TED</sub> $\Lambda$ <sub>TED</sub> $\lambda$ <sub>TED</sub> $\frac{1}{\lambda}$ 

タイマー設定前更新内容

グリックしてください。 新規バターン登録

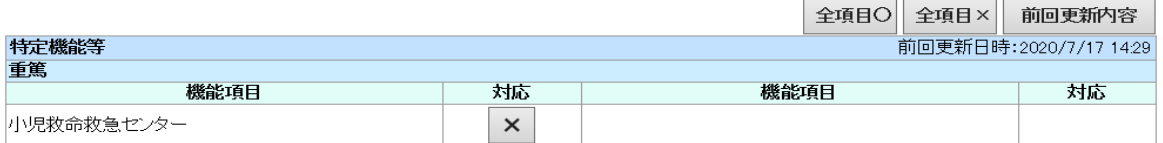

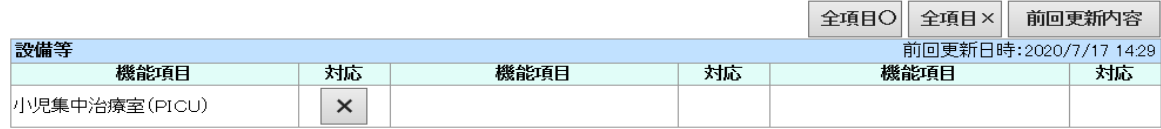

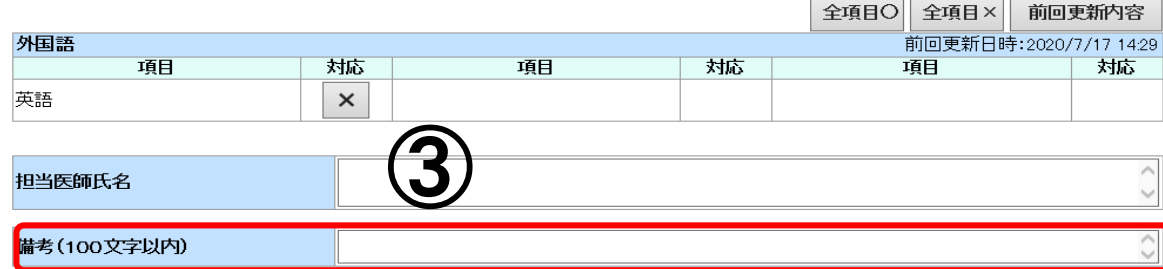

#### ③ 備考欄の入力

備考欄に入力された内容は、搬送先医療機関を選定する際に救急隊が使用 するスマートフォン端末(搬送支援システム(ORION))に表示されます。 「◎」「○」「×」の応需情報のほかに、救急隊に伝達したい内容がある 場合は、備考欄にその内容を入力してください。

#### ④ 更新をクリック

入力後は、必ず「更新」をクリックしてください。

前回更新時から変更がない場合でも、「更新」ボタンを押していただかな ければ、更新回数はカウントされません。

- ※ 1日2回の更新は、報奨金算定のための最低ラインです。 応需状況等の変化に応じて、随時更新してください。
- ※ 以下の場合、応需情報の入力を促すため、タブレット端末のアラームが 鳴ります。
	- A 以下の時間帯に応需情報入力を一度も行わなかった場合
		- ・午前の応需入力時間帯:午前5時~午前10時 → 午前10時
		- ・午後の応需入力時間帯:午後3時~午後8時 → 午後8時
	- B 全ての科目を「×」にして更新した後、再度更新せずに2時間が経過 した場合 → 入力後から2時間後

以下の場合、更に補完FAXが送信されます。

- A 通信の問題等でアラームを鳴らすことができなかった場合 → 即時
- B アラームの確認ボタンが押されなかった場合 → 10分後

### エ 応需情報入力 ~ PC版·タブレット版共通 ~

#### ⑤ タイマーの設定

ボタンをクリックするたびに、「タイマーなし → タイマー(3時間) → タイマー(6時間)」に切り替わります。 「タイマー(3時間)」又は「タイマー(6時間)」を選択した状態で応需情報を変更し「更新」をクリックすると、タイ マーが設定された状態になります。

設定時間中は変更した応需情報が表示され、設定時間経過後にタイマー設定前の応需情報が自動的に更新されます。

※ タイマーをセットした後の自動更新は、手動入力したものではないため、報奨金の入力回数にはカウントされません。

#### ⑥ パターンの登録

よく使う応需情報の入力パターンを登録することができます。 「平日昼間」「平日夜間」「休日」等の時間や曜日で体制が異なる場合に御利用ください。

#### こんなときはどうすれば?

- Q 一時的にすべての救急搬送の受入れが不可になった場合、応需情報をすべて「×」にして更新すればよいか?
- A 受入れできない理由が一時的なものであれば、応需情報をすべて「×」にして更新してください。 ただし、工事等で長期的に受入れが不可となる場合は、別途、救急患者受入一時停止届を提出する必要があります。

救急患者受入一時停止届 提出先:大阪府救急医療情報センター事務局

提出方法:FAX (06-6455-3742)

※ 様式は「 <http://www.pref.osaka.lg.jp/iryo/qq/kyukyukokuzi.html> 」からダウンロードできます。

### オ 応需情報検索

- 院内患者の転院時や搬送受入後に患者容態が急変した場合、緊急度・重症度、必要な 診療機能が明らかとなった場合に、円滑、適切な転送・転院をサポートするためのも のです。
- 「地域」や「救急診療科目」、「特定機能等(脳血栓回収術等)」や「設備(ICU 等)」を指定し、現在応需可能な医療機関を検索する事ができます。条件検索(二次、 三次等)も可能です。

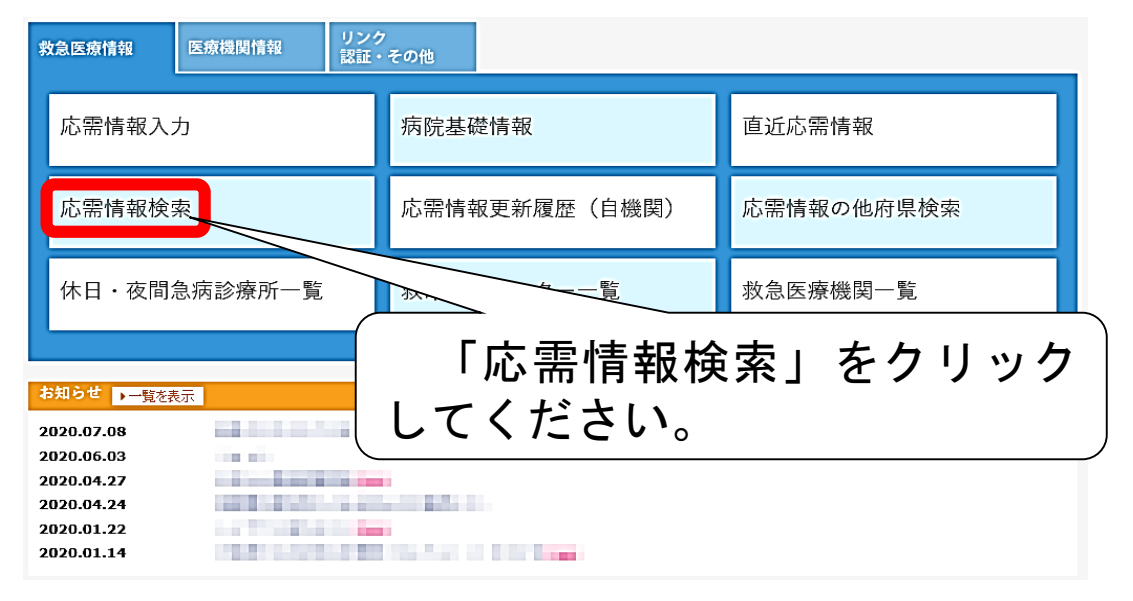

▶ PC版 くちゃく しゅうしゅん こうしゅう しゅうしゅん タブレット版

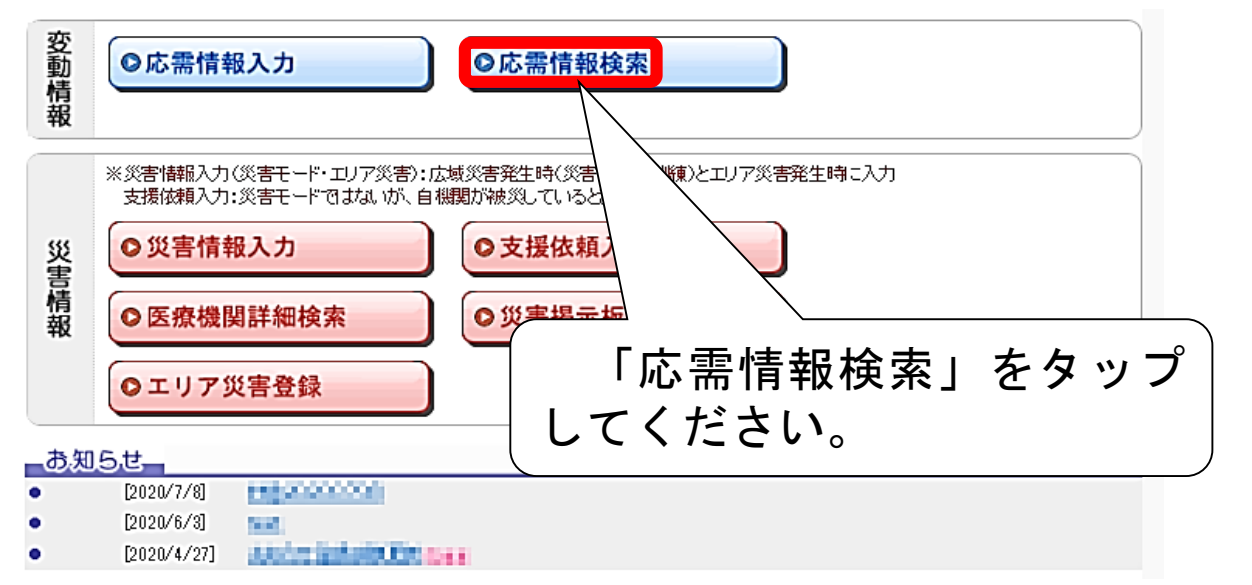

### カ 災害時の入力について

大阪府救急・災害医療情報システムには、以下のとおり、災害に関連する7種類のモードがあります。 各モードにおける詳細な入力方法については、別途本システムの【マニュアル関係 システム操作説明 書】内に掲載している操作説明書(災害系)を御確認ください。

https://www.mfis.pref.osaka.ip/manual/%EF%BC%92%EF%BC%8E%E3%82%B7%E3%82%B9%E3%83%86%E3%83%A0%E6%93%8D%E4%BD%9C%E8%AA%AC%E6%98%8E%E6%9B%B8%E3%80%90 [%E8%A9%B3%E7%B4%B0%E7%89%88%E3%80%91/%EF%BC%94%EF%BC%8E%E5%85%A5%E5%8A%9B%E3%80%81%E6%A4%9C%E7%B4%A2%E6%96%B9%E6%B3%95%E8%AA%AC%E6%98%8E%E6%9B%B8%](https://www.mfis.pref.osaka.jp/manual/%EF%BC%92%EF%BC%8E%E3%82%B7%E3%82%B9%E3%83%86%E3%83%A0%E6%93%8D%E4%BD%9C%E8%AA%AC%E6%98%8E%E6%9B%B8%E3%80%90%E8%A9%B3%E7%B4%B0%E7%89%88%E3%80%91/%EF%BC%94%EF%BC%8E%E5%85%A5%E5%8A%9B%E3%80%81%E6%A4%9C%E7%B4%A2%E6%96%B9%E6%B3%95%E8%AA%AC%E6%98%8E%E6%9B%B8%EF%BC%88%E7%81%BD%E5%AE%B3%E7%89%88%EF%BC%89/) EF%BC%88%E7%81%BD%E5%AE%B3%E7%89%88%EF%BC%89/

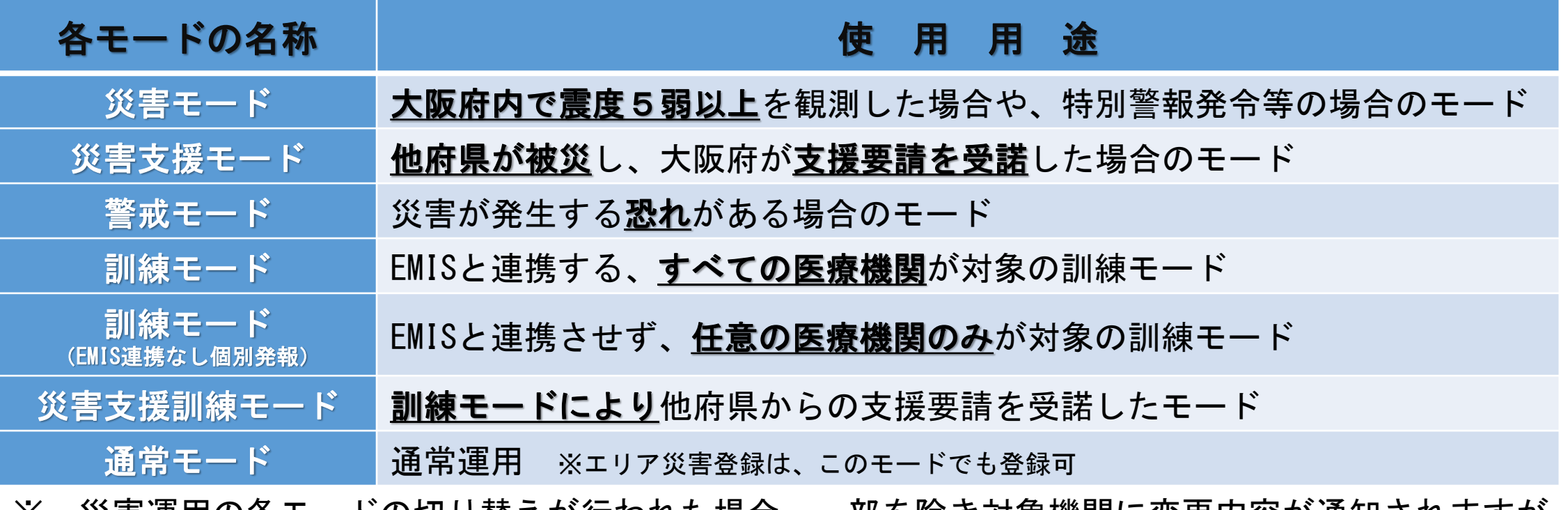

※ 災害連用の各モードの切り替えが行われた場合、一部を除さ対家機関に変更内容が通知されますが、 再度通常モードに戻った場合は通知されません。 23

### キ 災害情報入力(災害モード・エリア災害)

「災害情報入力」は広域災害やエリア災害に対して、医療機関の受入可否状況を入力する機能です。 大阪府救急・災害医療情報システムが災害モード(訓練含む)の切替により災害運用になった場合や通常 モード時に消防機関等からエリア災害(例:放火事件や列車事故等)の要請があった場合に、災害内容を確 認して受入可否を入力してください。

### • 災害モード(訓練含む)

災害運用が「災害モード」(訓練含む)の場合に入力可能となります。医療機関の被災状況を確認し、 その内容を災害情報入力(緊急時入力・詳細入力)により大阪府に発信します。

可能な限り速やかに入力を行ってください。訓練の場合の入力も同様です。

#### • エリア災害(通常モード)

エリア災害登録の受入要請やDMAT要請等への回答を行います。

可能な限り速やかに入力を行ってください。訓練の場合の入力も同様です。

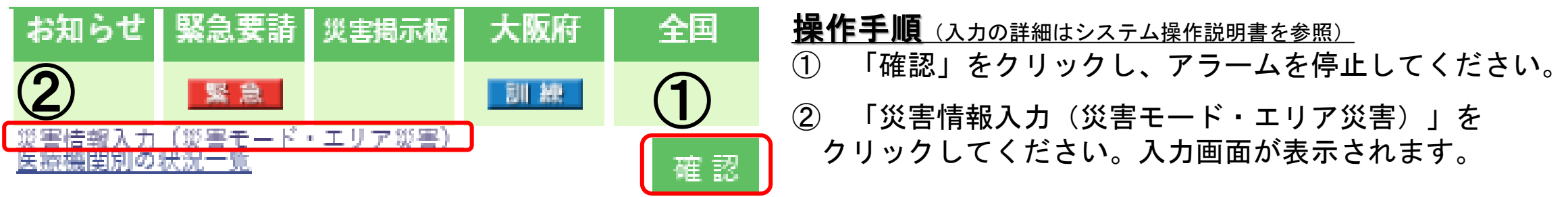

## ク 支援依頼入力 (3)「大阪府救急・災害医療情報システム」について

「支援依頼入力」は、災害運用を「災害モード」に切り替えていない場合に、医療機関が何らかの 事象により被災し大阪府による支援が必要となった場合に、その情報を発信する機能です。 支援依頼入力が登録されると、管理者端末のアラームが鳴り、支援要請が行われます。

#### ⇒災害運用が「災害モード」となった時点で、災害情報入力から詳細な状況を入力してください。

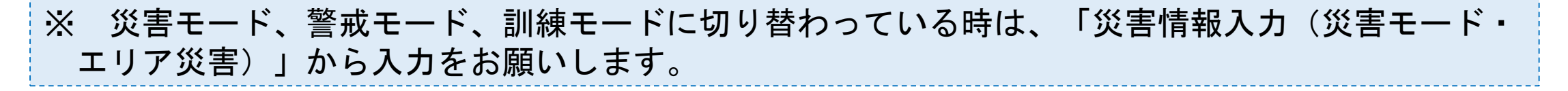

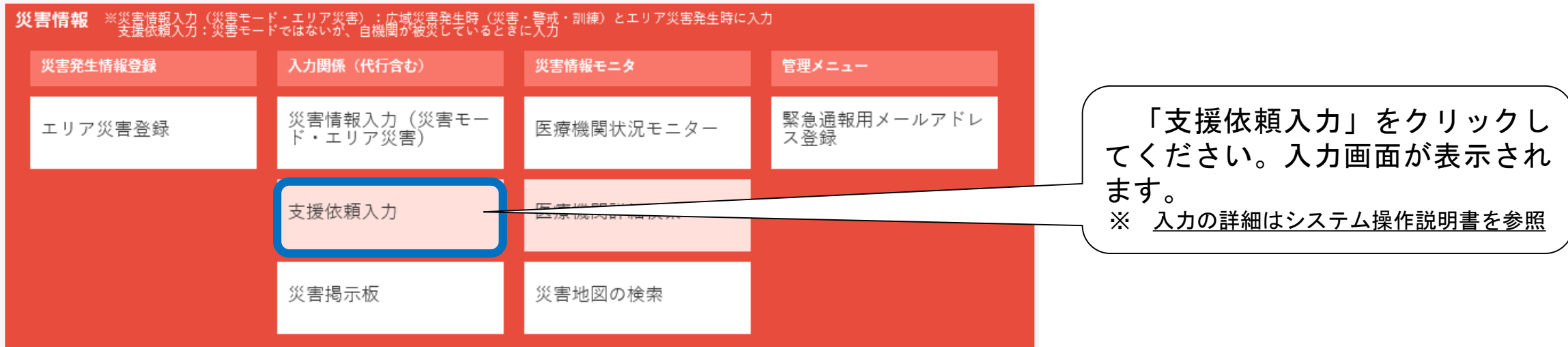

### ケ エリア災害登録 (災害拠点病院のみ)

「エリア災害登録」は、局地災害(ある場所に於いて複数の傷病者が発生する状況(例:放火事件や列車 事故等))が発生したと判断した場合に、その状況を登録することによりDMATの派遣要請や傷病者の受入要 請を行う業務です。

※ 地震等の広域災害発生に伴う傷病者の受入要請については、エリア災害登録を行わないでください。

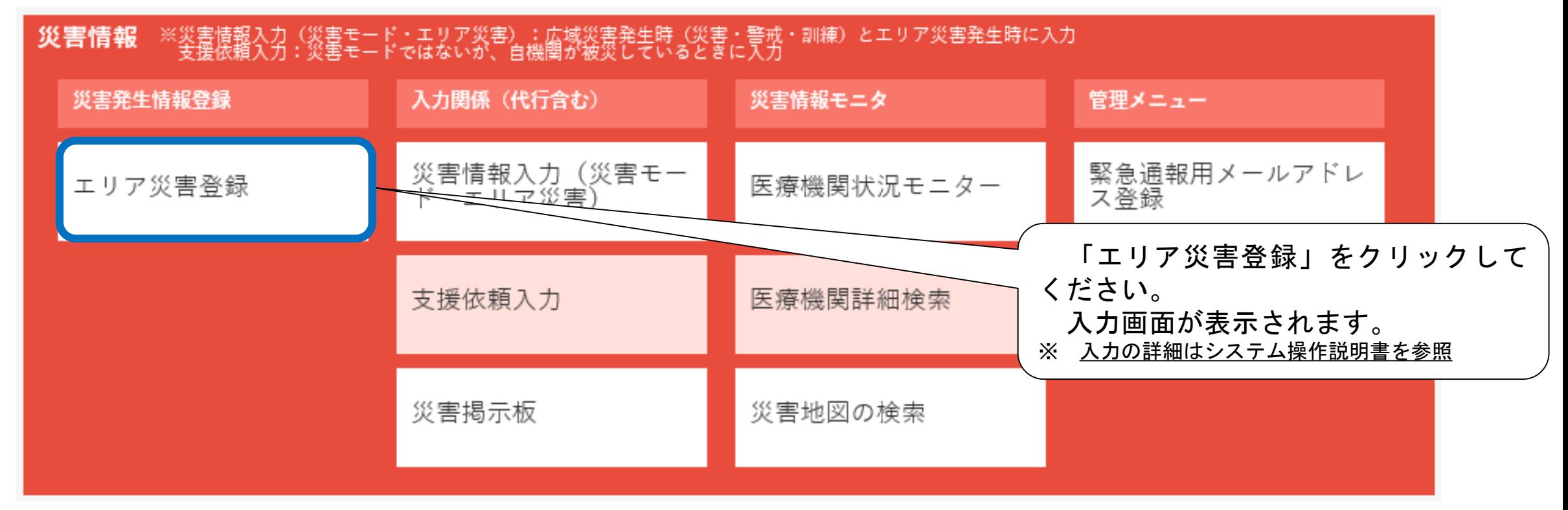

### コ 災害掲示板

「災害掲示板」は、災害発生時の情報共有のほか訓練や照会等で使用する掲示板です。

災害発生時は、各地の道路や建物の状況、河川の氾濫状況等、各機関が得た現地の情報が重要です。

これらの情報を掲示板に投稿し共有することで、被害を未然に防ぎ、又は被害を最小限に抑え、被災者 支援の活動を円滑にします。

大阪府が予め用意する親スレッドは、以下のとおりです。

① 災 害 【災害関係】全機関用 / 災害拠点病院・消防機関用 / 大阪府本部連絡用

② 訓 練 【訓練関係】全機関用 / 各医療圏用

③ 照 会 【照会関係】災害拠点病院及び救急告示医療機関用 / 一般病院用

④ 情報提供 【情報提供関係】全病院用 / 災害拠点病院用 / 救急告示病院用

※ 詳しくは、別途本システム内に掲載している「大阪府救急・災害医療情報システム災害掲示板運用 要領」及び「大阪府救急・災害医療情報システムにおける災害掲示板利用規約」を御参照ください。 https://www.mfis.pref.osaka.jp/manual/%EF%BC%92%EF%BC%8E%E3%82%B7%E3%82%B9%E3%83%86%E3%83%A0%E6%93%8D%E4%BD%9C%E8%AA%AC%E6%98%8E%E6%9B%B8%E3%80%90%E8%A9% B3%B2%E9%98%AA%E5%BA%9C%E6%95%91%E6%80%A5%E3%83%BB%E7%81%BD%E5%AE%B3%E5%8C%BB%E7%99%82%E6%83%85%E5%A0 %B1%E3%82%B7%E3%82%B9%E3%83%86%E3%83%A0%E9%81%8B%E7%94%A8%E8%A6%81%E9%A0%98%E7%AD%89/

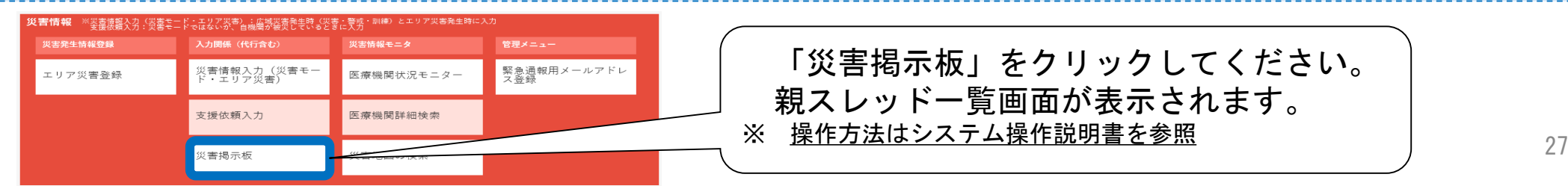

### ア ログインの方法

**ODION** 

[https://sp.mfis.pref.osaka.jp/orion/index\\_h.php](https://sp.mfis.pref.osaka.jp/orion/index_h.php)

- 上記URLにアクセスすると、以下のような関係者用ログインボタンが出てきます。
- 各機関に配付している機関コードとパスワードを入力し、ログインしてください。

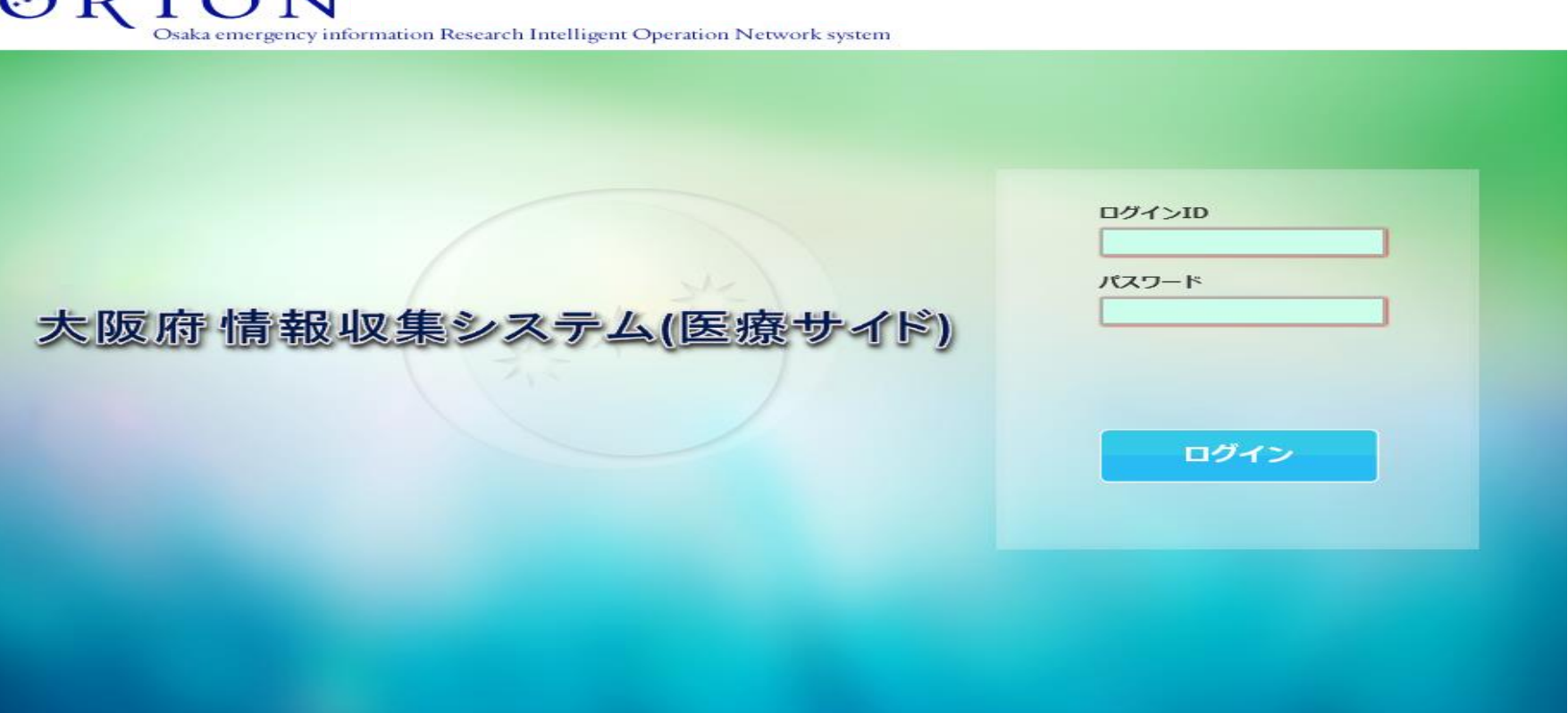

### イ お知らせ欄の確認方法

• ORIONに改修等があれば、その内容をこちらにアップしますので、定期的に御確認くだ さい。

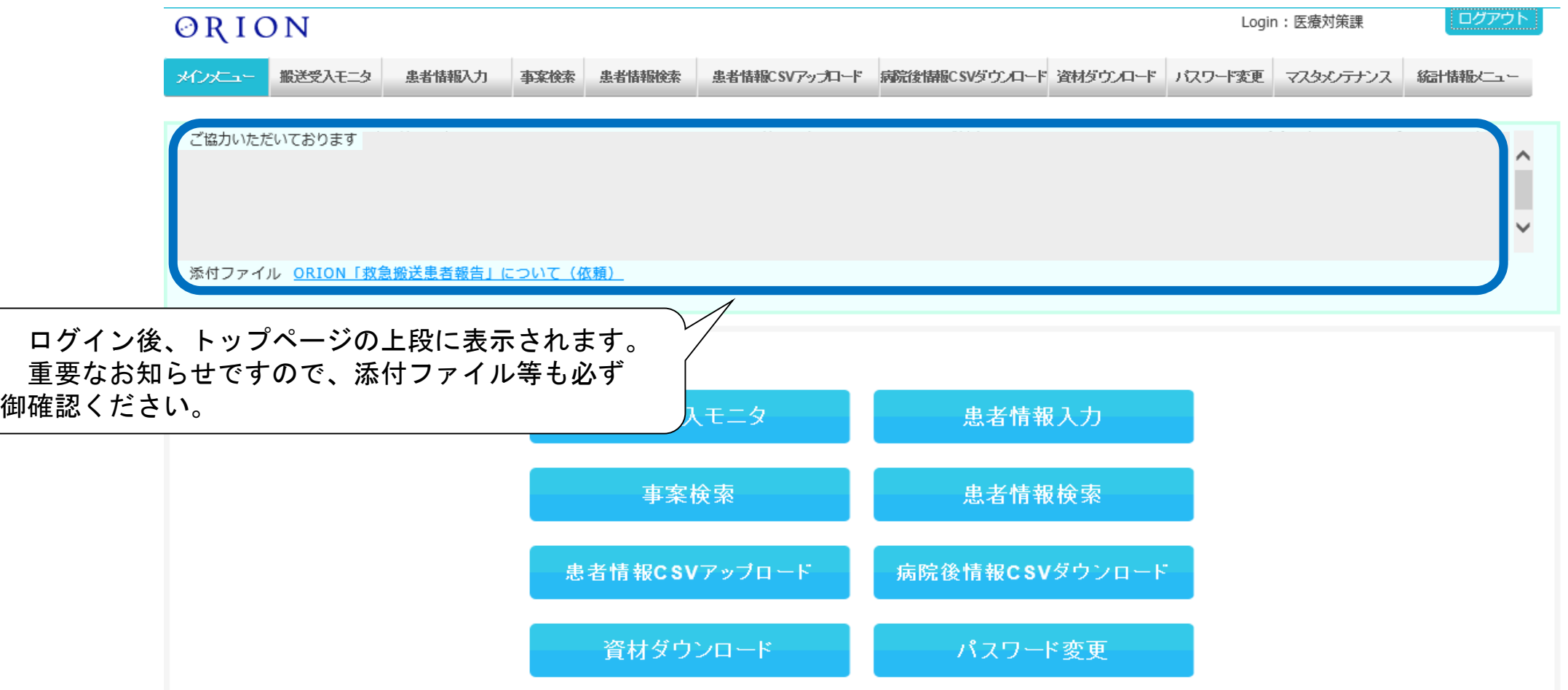

### ウ 救急搬送患者の報告方法

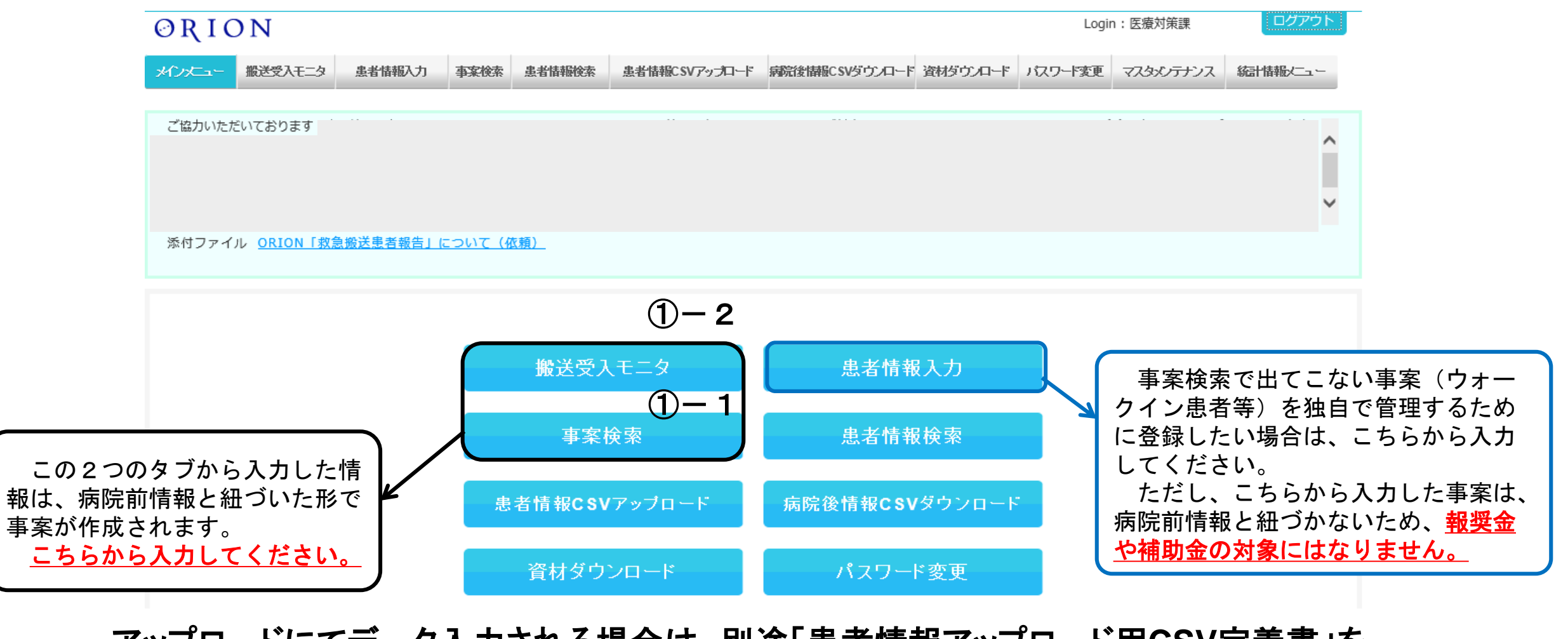

アップロードにてデータ入力される場合は、別途「患者情報アップロード用**CSV**定義書」を 御確認ください。

- ウ 救急搬送患者の報告方法
	- ①-1 「事案検索」から患者情報入力する場合

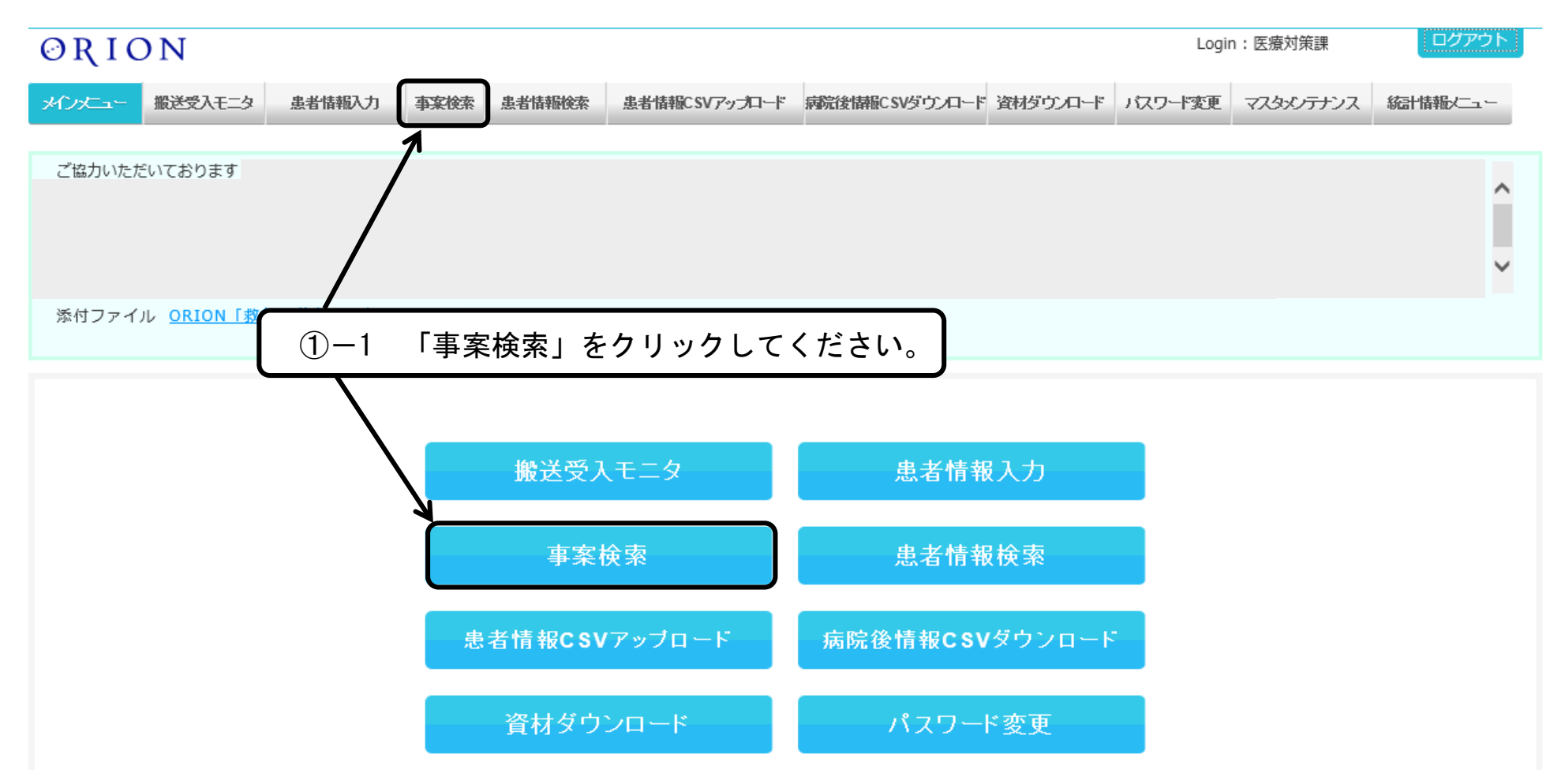

- ウ 救急搬送患者の報告方法
	- ①-1 「事案検索」から患者情報入力する場合

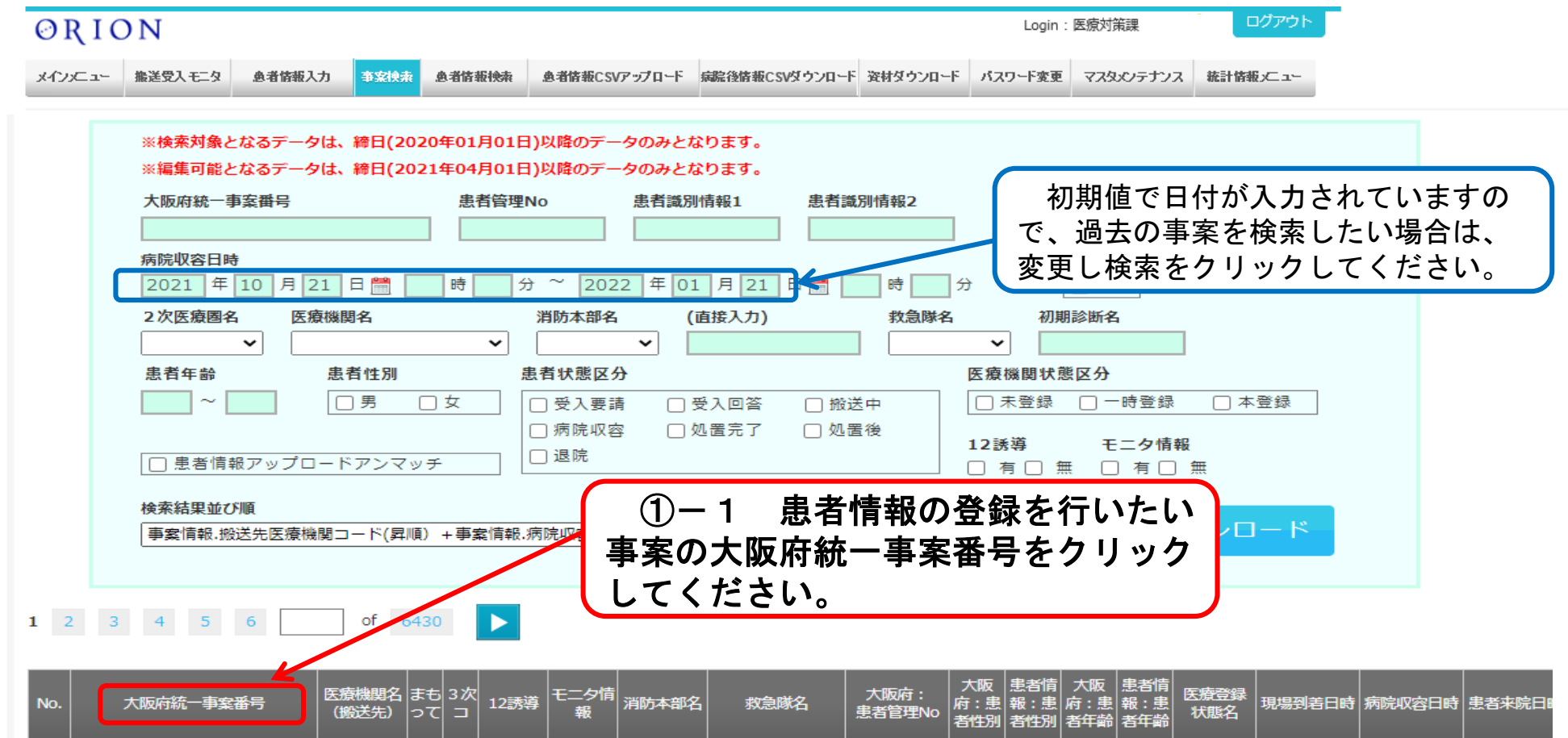

- ウ 救急搬送患者の報告方法
	- ①-2 「搬送受入モニタ」から患者情報入力する場合

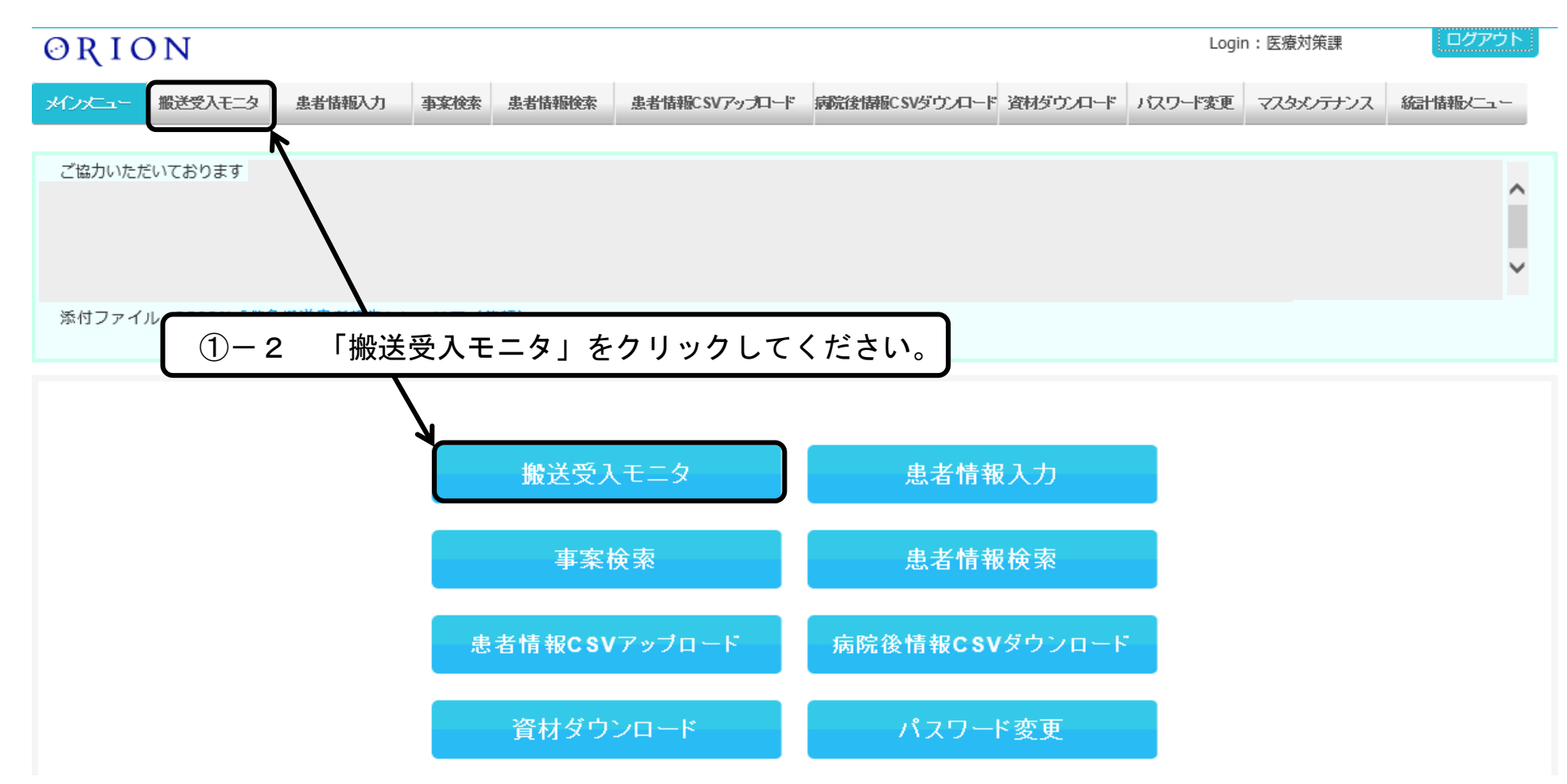

- ウ 救急搬送患者の報告方法
	- ①-2 「搬送受入モニタ」から患者情報入力する場合

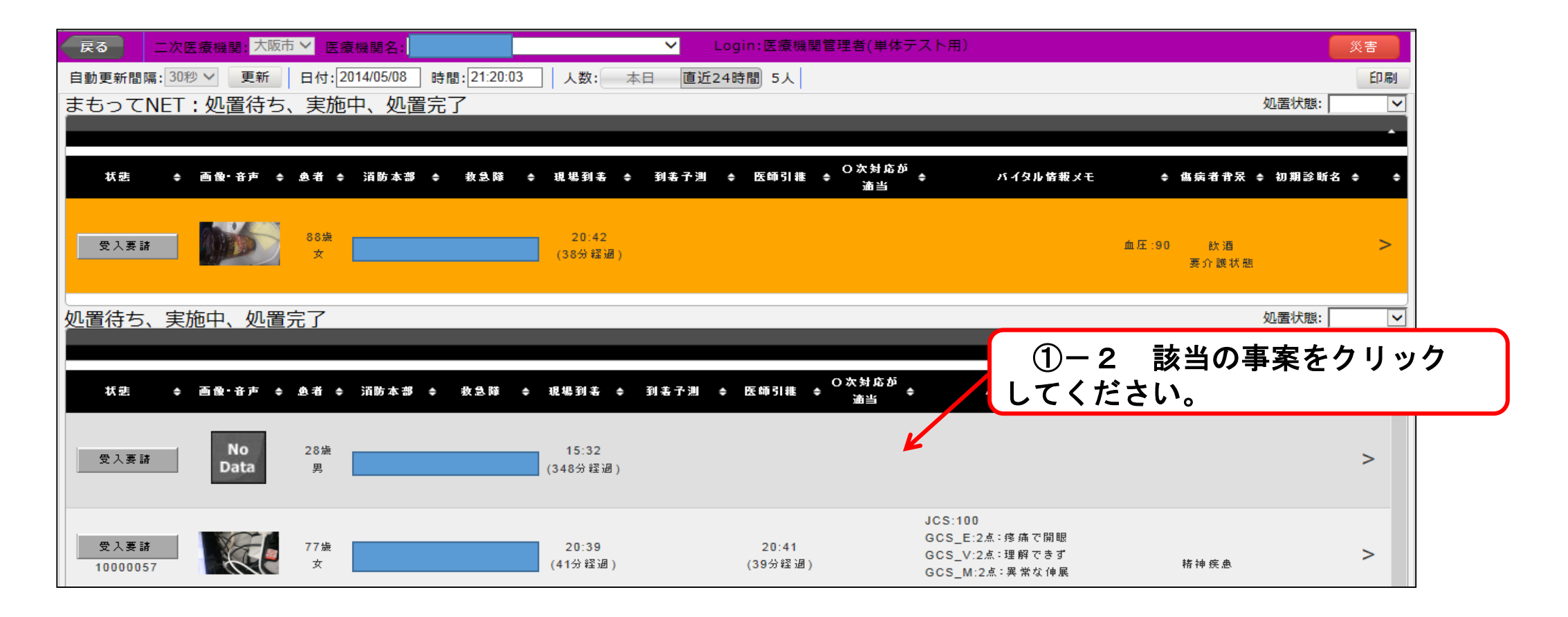

- ウ 救急搬送患者の報告方法
	- ①-2 「搬送受入モニタ」から患者情報入力する場合

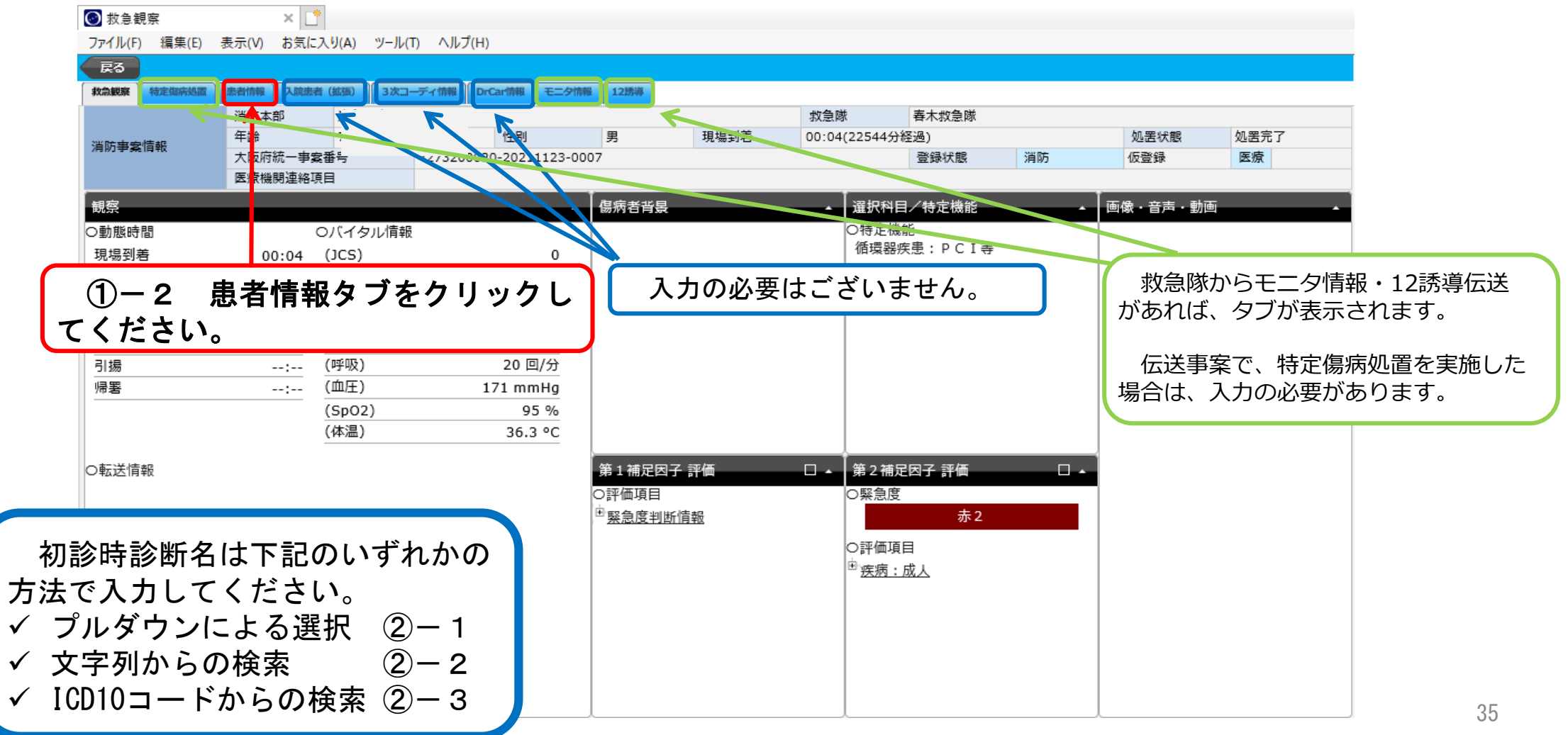

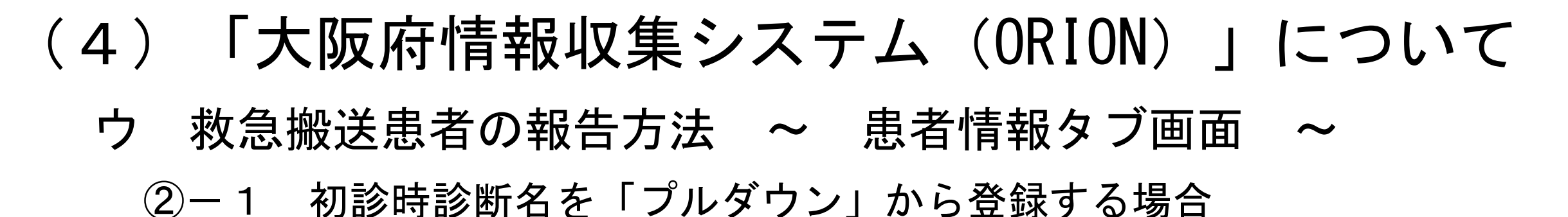

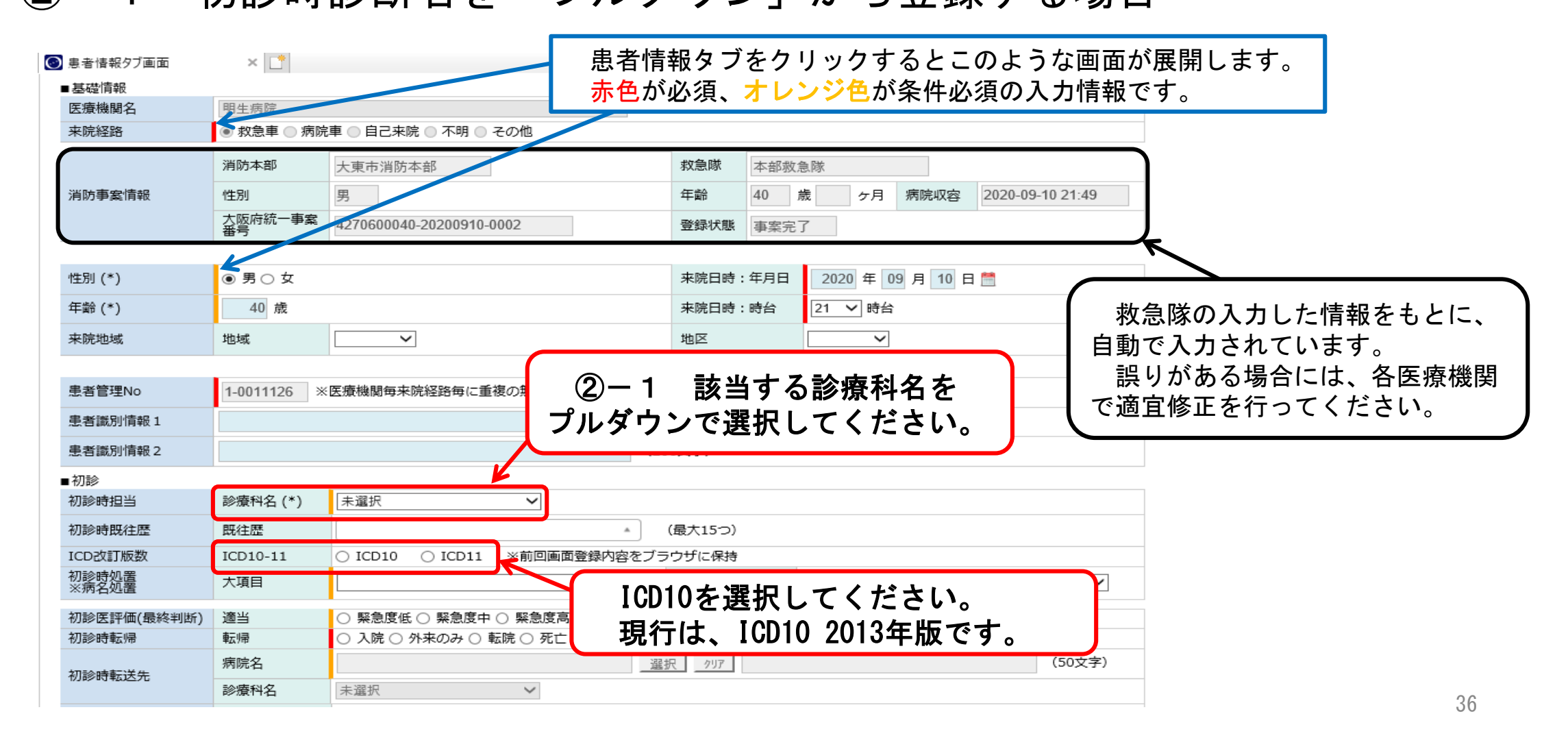

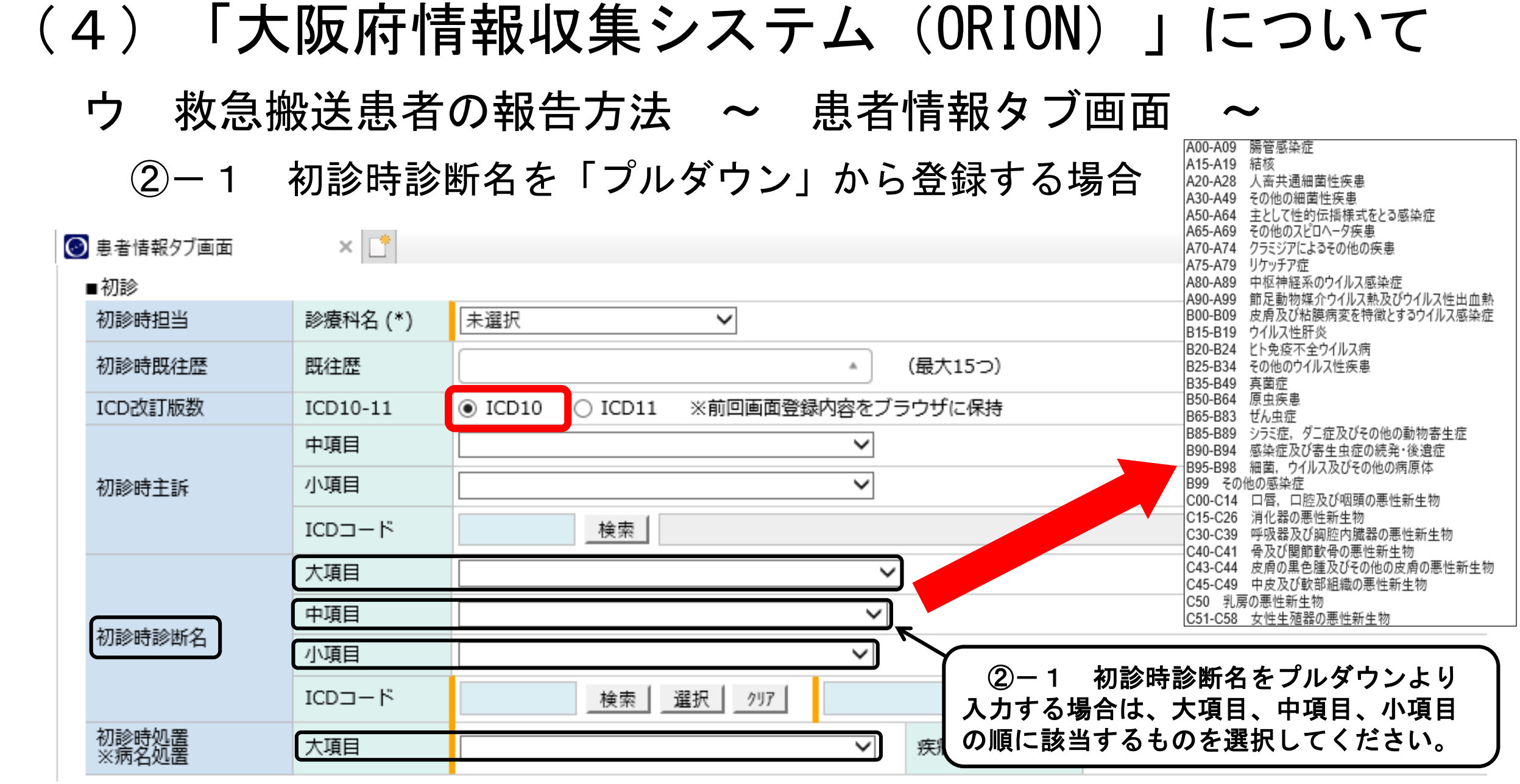

ウ 救急搬送患者の報告方法 ~ 患者情報タブ画面 ~

②-2 初診時診断名を「文字列」から登録する場合

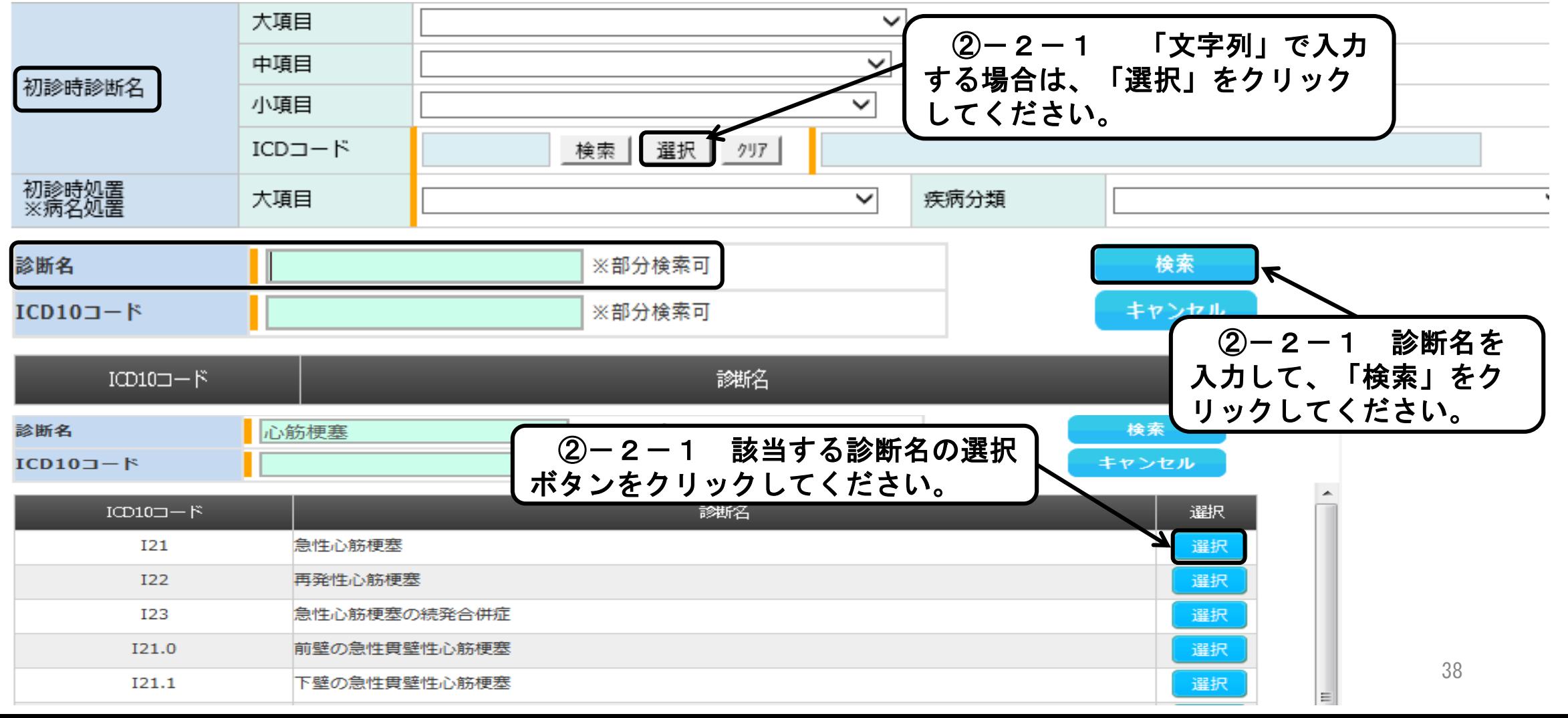

ウ 救急搬送患者の報告方法 ~ 患者情報タブ画面 ~

②-3 初診時診断名を「ICD10コード」から登録する場合

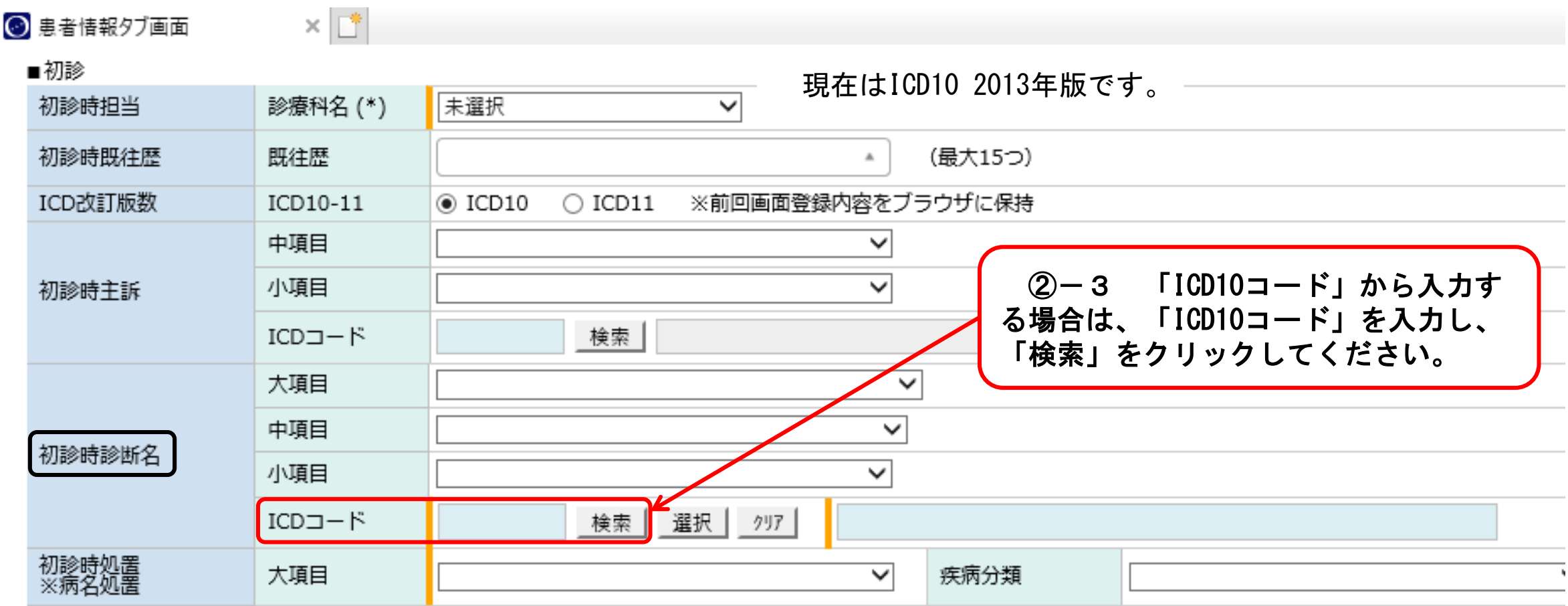

#### (4)「大阪府情報収集システム(ORION)」について ウ 救急搬送患者の報告方法 ~ 患者情報タブ画面 ~ ③-1 初診時処置項目を「処置候補」から登録する場合 ■初診 ③-1-1 初診時処置の「大項目」に 初診時担当 診療科名 (\*) 未選択  $\checkmark$ あるプルダウンから選択してください。 初診時既往歴 既往歴 (最大15つ)  $\Delta$ ※ 初診時診断名を選択している場合、 ※前回画面登録内容をブラウザに保持 ICD改訂版数 ICD10-11  $\bigcirc$  ICD10  $\bigcirc$  ICD11 初診時処置大項目は自動で選択されます。 大項目 循環器疾患(ACS) 疾病分類  $\checkmark$ (アップロードした場合を除く) K/Jコード 反映 ※複数入力可 ③-1-2 「処置候補」 処置候補1 PCI ✔ が表示されるので、該当項目 饥罟候補2 心大血管手術 初診時処置 にチェックを入れてください。 ※病名処置 処置候補3 大動脈内バルーンパンピング (旧) (複数選択可) (新) 饥罟候補4 経皮的心肺補助法 休外ペーフマーキンガ紙 加黑候補5 循環器疾患(ACS) 循環器疾患(ACS) 処置候補1 t P A 治痞 処置候補1 t P A 治痞 循環器疾患(ACS以外) 循環器疾患(ACS以外) 机置候補2 経皮的脳血栓回収術 処置候補2 クリッピング手術 脳血管疾患(脳卒中) تنا<br>. 脳血管疾患(脳卒中以外) 呼吸器疾患 饥罟候補3 クリッピング手術 処置候補3 血管内治療 呼吸器疾患 脳血管疾患(脳卒中) 処置候補4 血管内治療 急性腹症 処置候補4 その他脳外科手術 |吐下血·消化管出血 開頭手術 (穿頭手術含む) 急性腹症 処置候補5 処置候補5 人工呼吸管理 その他 (外傷性疾患を除く) 吐下血・消化管出血 経皮的心肺補助法 饥罟候補6 四肢外傷 透析療法 処置候補6 人工呼吸管理 四肢外傷 頭頸部顏面外傷 処置候補7 体幹部外傷 体外循環 処置候補7 血液浄化法 (透析療法など) 四肢以外の外傷 処置候補8 熱傷 該当なし 処置候補8 該当なし 処置候補9 その他 その他の外傷・熱傷(分類不能・合併症含む)

※ 初診時処置の大項目、処置候補が2020/10以降、上記の通り変更となりました。

ウ 救急搬送患者の報告方法 ~ 患者情報タブ画面 ~

③-2 初診時処置項目を「K/Jコード」等から登録する場合

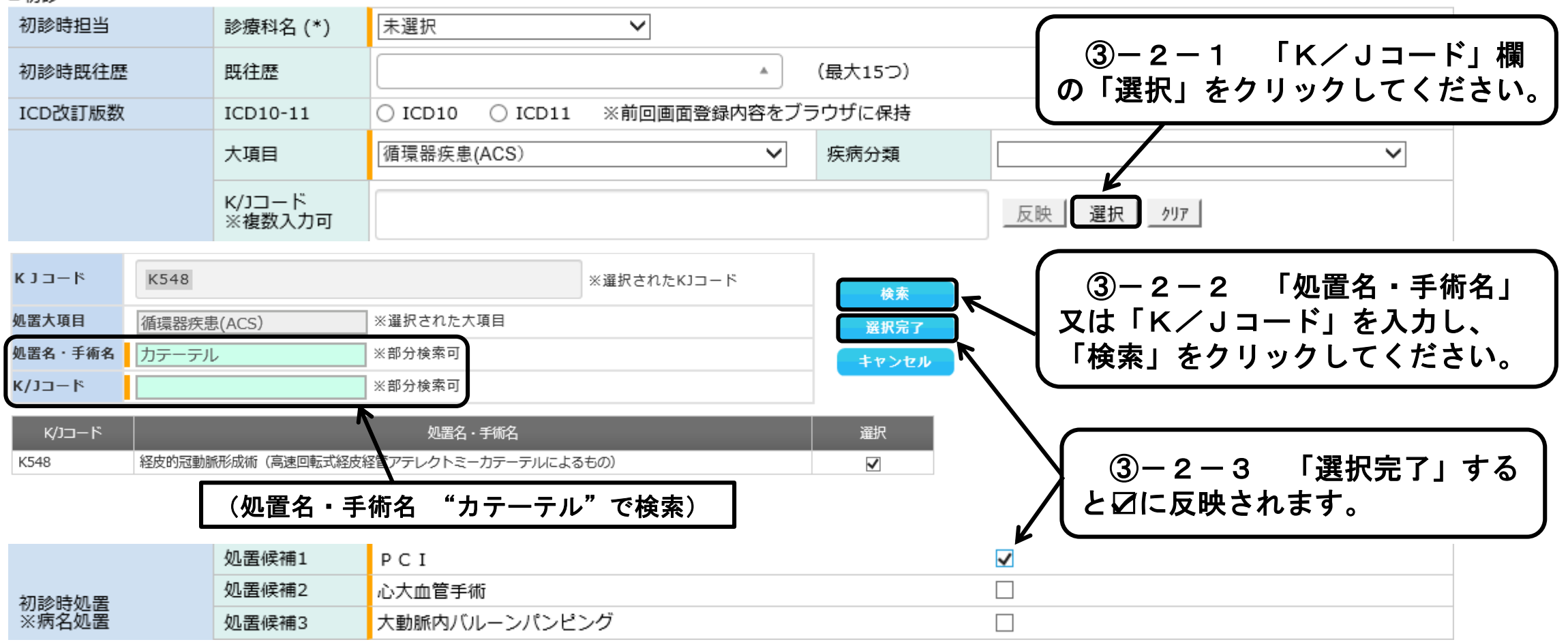

### ウ 救急搬送患者の報告方法 ~ 患者情報タブ画面 ~

### ④ 初診医評価の登録

以下の定義をもとに、医師に確認のうえ、入力してください。

- ●緊急度高・・・生理学的徴候が破綻している又は緊急処置が必要な場合
- ●緊急度中・・・緊急度高を除く、入院加療が必要な場合
- ●緊急度低・・・外来のみ

### ⑤ 初診時転帰の登録

- ●入院を選択した場合は、「ICU/CCU/SCU」、「HCU」、「一般病棟」から選択してください。
- ●転院を選択した場合は、転院理由・転送先の病院名を入力してください。
- ●府内医療機関の場合・・・選択ボタンから検索して、入力してください。

●府外医療機関の場合・・・直接入力してください。

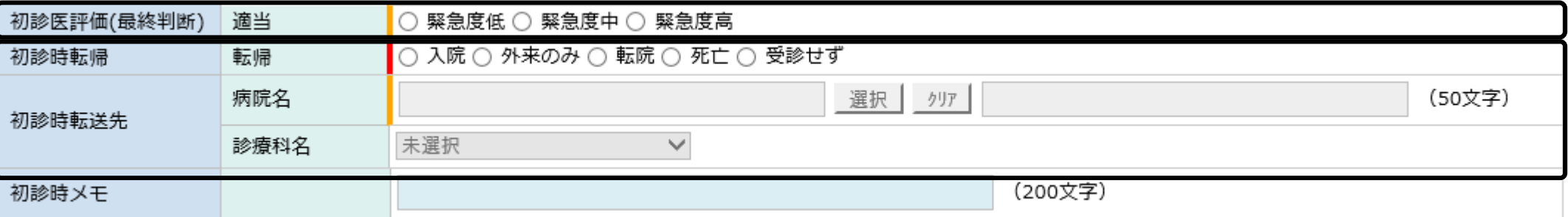

### ウ 救急搬送患者の報告方法 ~ 患者情報タブ画面 ~

### ⑥ 初診医評価の登録

初診時患者背景は、初期設定で、「該当なし」が選択されていますので、初診時処置において、該当するもの がある場合には、「該当あり」を選択したうえで、患者背景にチェックを入れてください。

#### ※ 救急搬送患者受入促進事業費補助金を受けるために必須です。

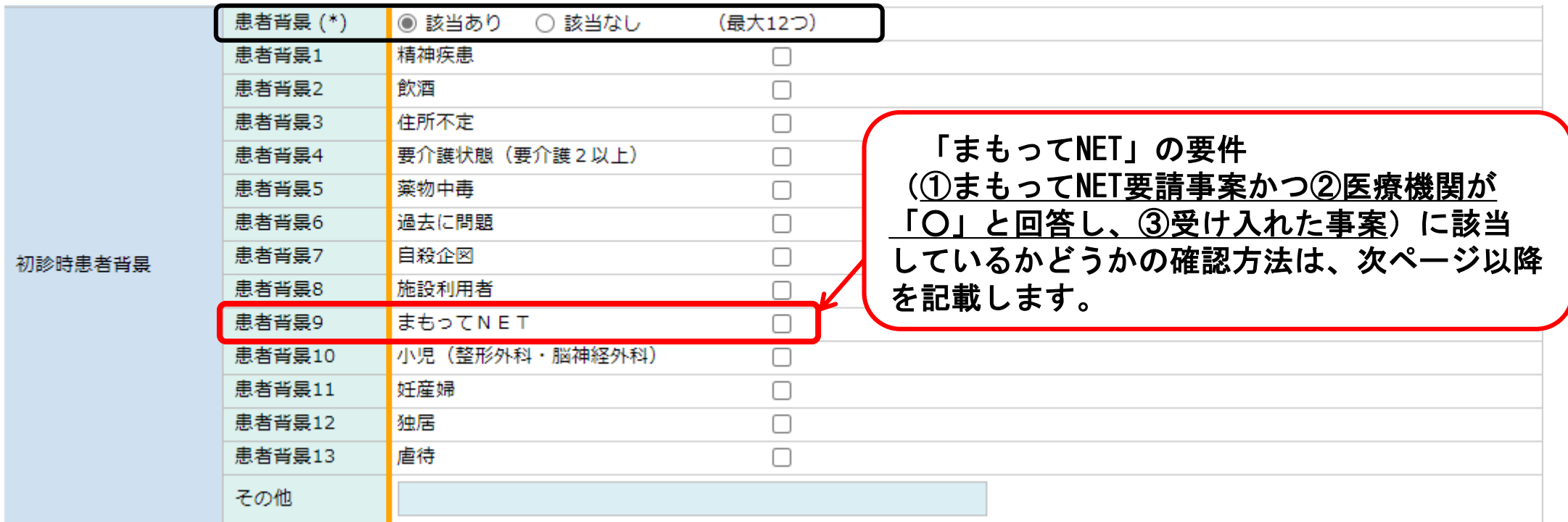

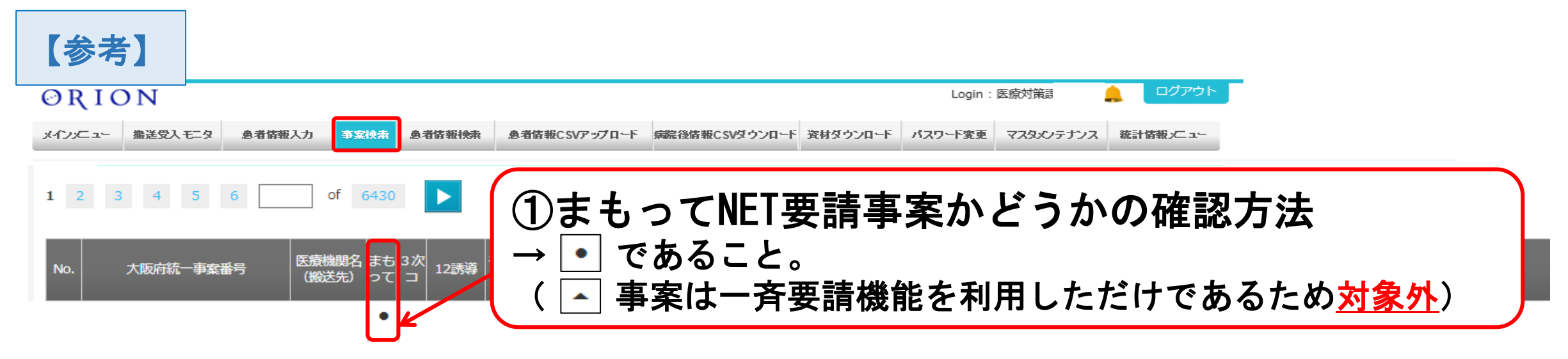

### ②当該事案において自院が「○」と回答したかどうかの確認方法

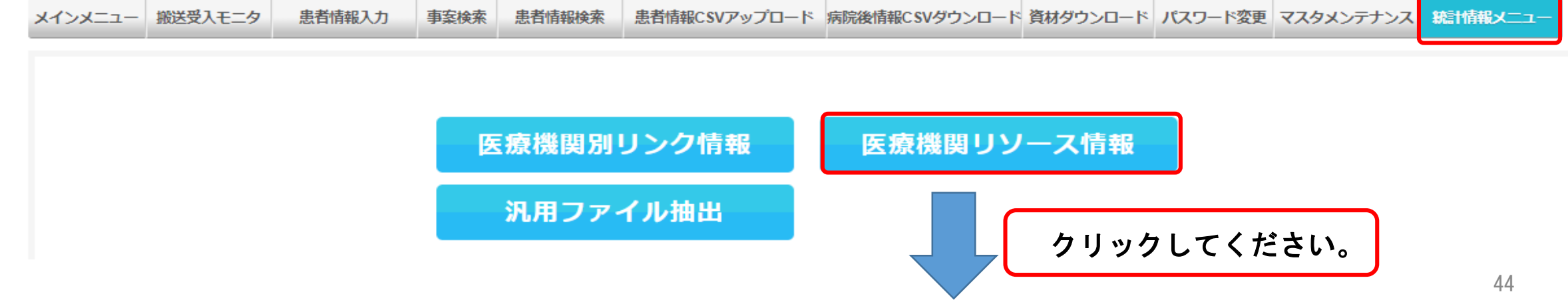

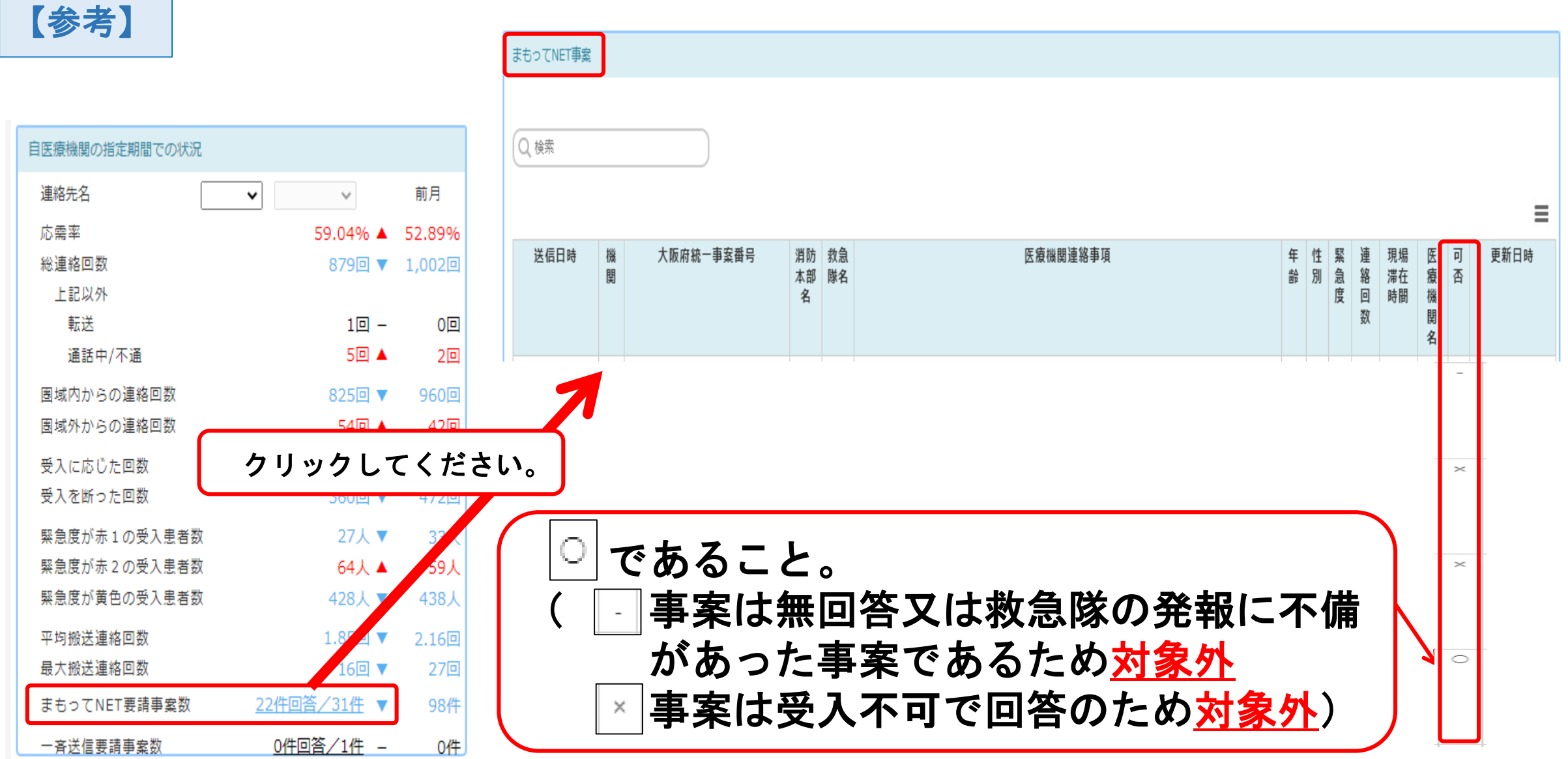

### ウ 救急搬送患者の報告方法 ~ 患者情報タブ画面 ~

### ⑦ 要介護度区分の登録

初期設定で「該当なし」が選択されています。

要支援・要介護度が判明している場合は、該当箇所にチェックを入れ、要支援・要介護が不要と判明している 際は、【自立】にチェックを入れてください。不明の場合は、「該当なし」を選択してください。

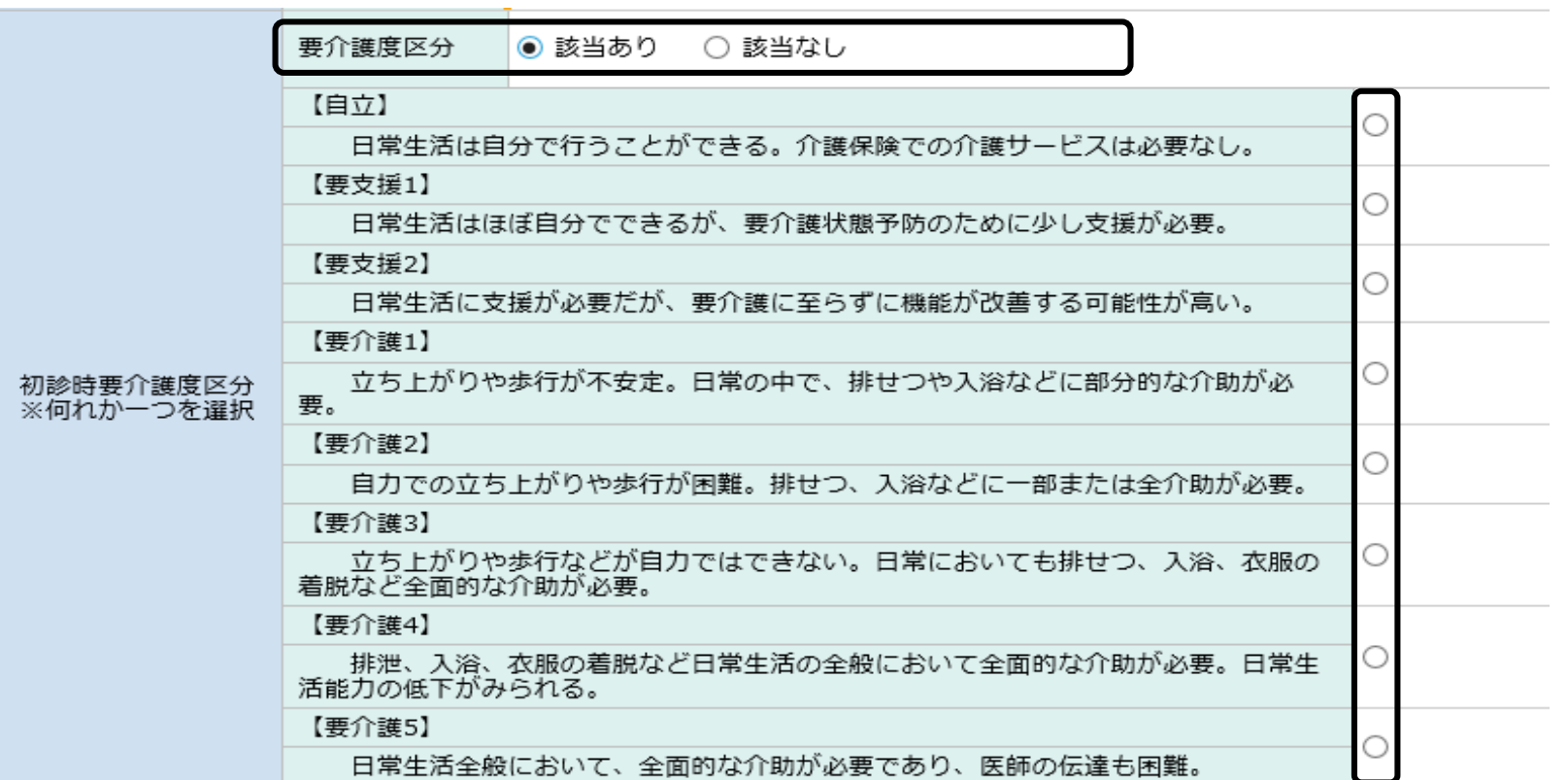

### ウ 救急搬送患者の報告方法 ~ 患者情報タブ画面

### ⑧ 初診時転帰で入院を選択した場合

確定診断の項目についても、初診と同様に情報を入力する必要があります。

転帰年月日については、入院の場合は、21日目の日付を入力し、入院以外の場合は、転帰日 (退院日、

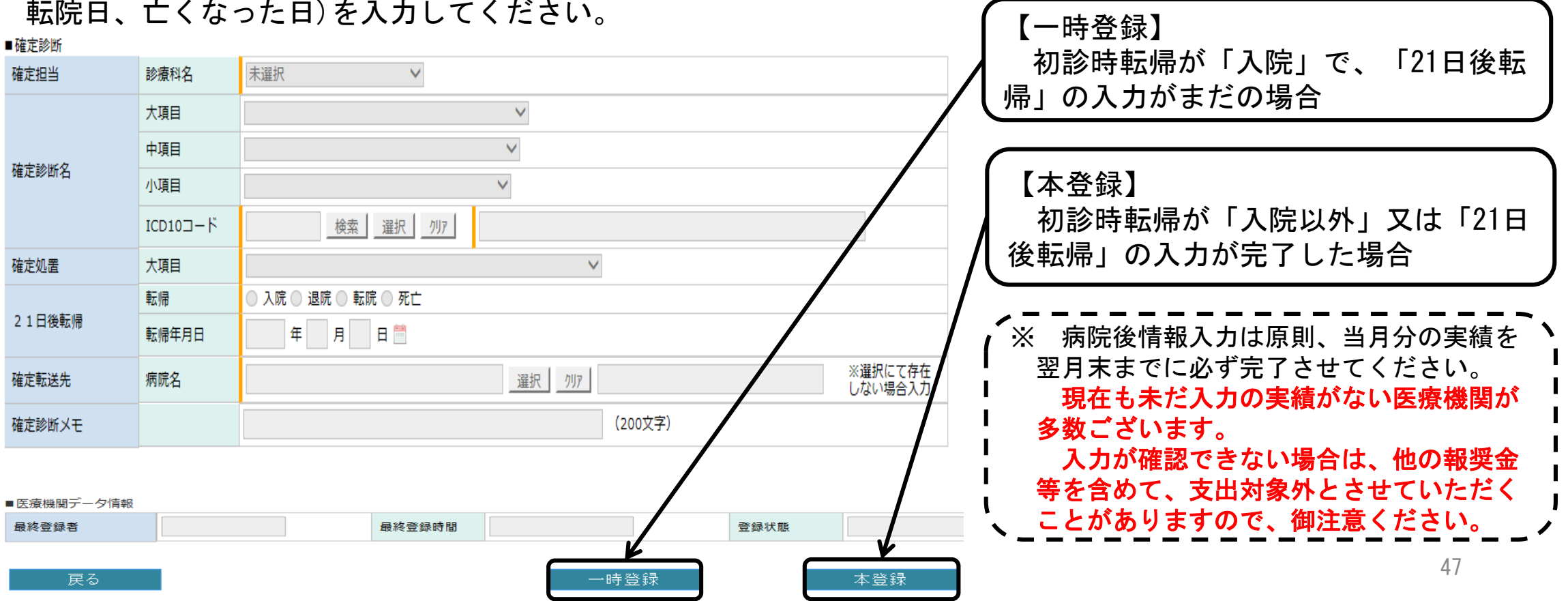

- ウ 救急搬送患者の報告方法 ~ 特定傷病処置 ~
	- ⑨ 12誘導心電図伝送事案で特定傷病処置を実施した場合

救急隊からの12誘導心電図伝送事案で、特定傷病処置を実施した場合は必須入力となります。

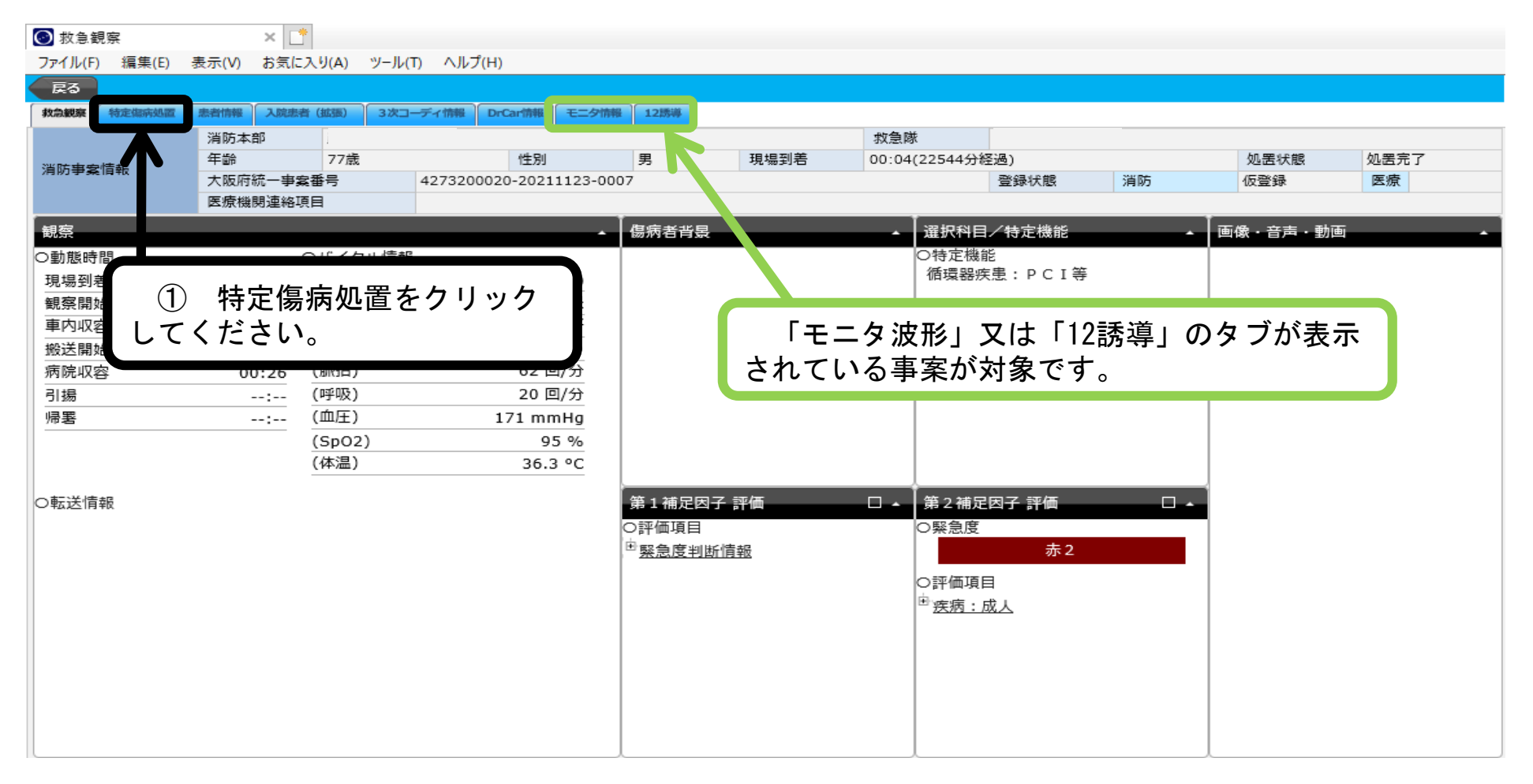

# ウ 救急搬送患者の報告方法 ~ 特定傷病処置 ~ (4)「大阪府情報収集システム(ORION)」について

⑨ 12誘導心電図伝送事案で特定傷病処置を実施した場合

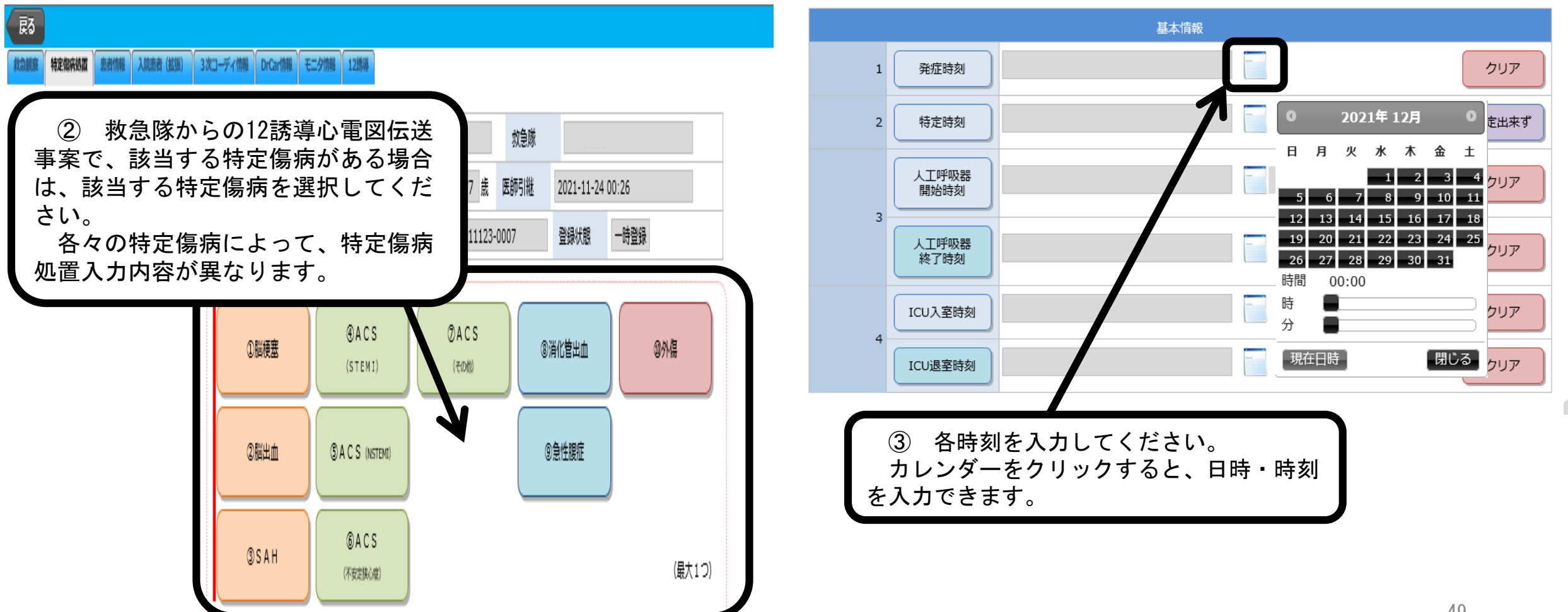

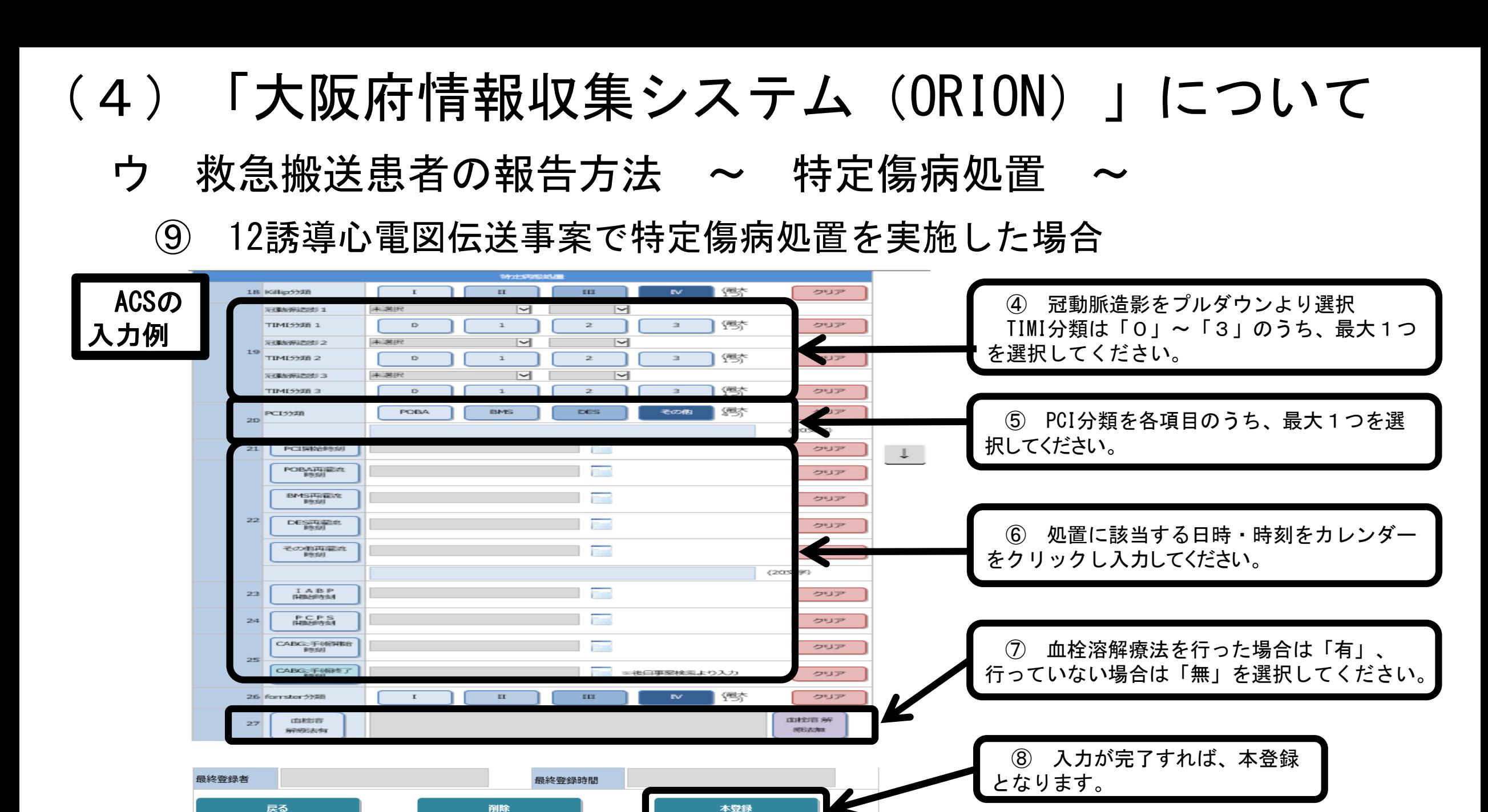

本登録

削除

- エ 医療機関リソース情報の閲覧方法
	- ~ 自医療機関の救急搬送患者受入状況を閲覧する ~

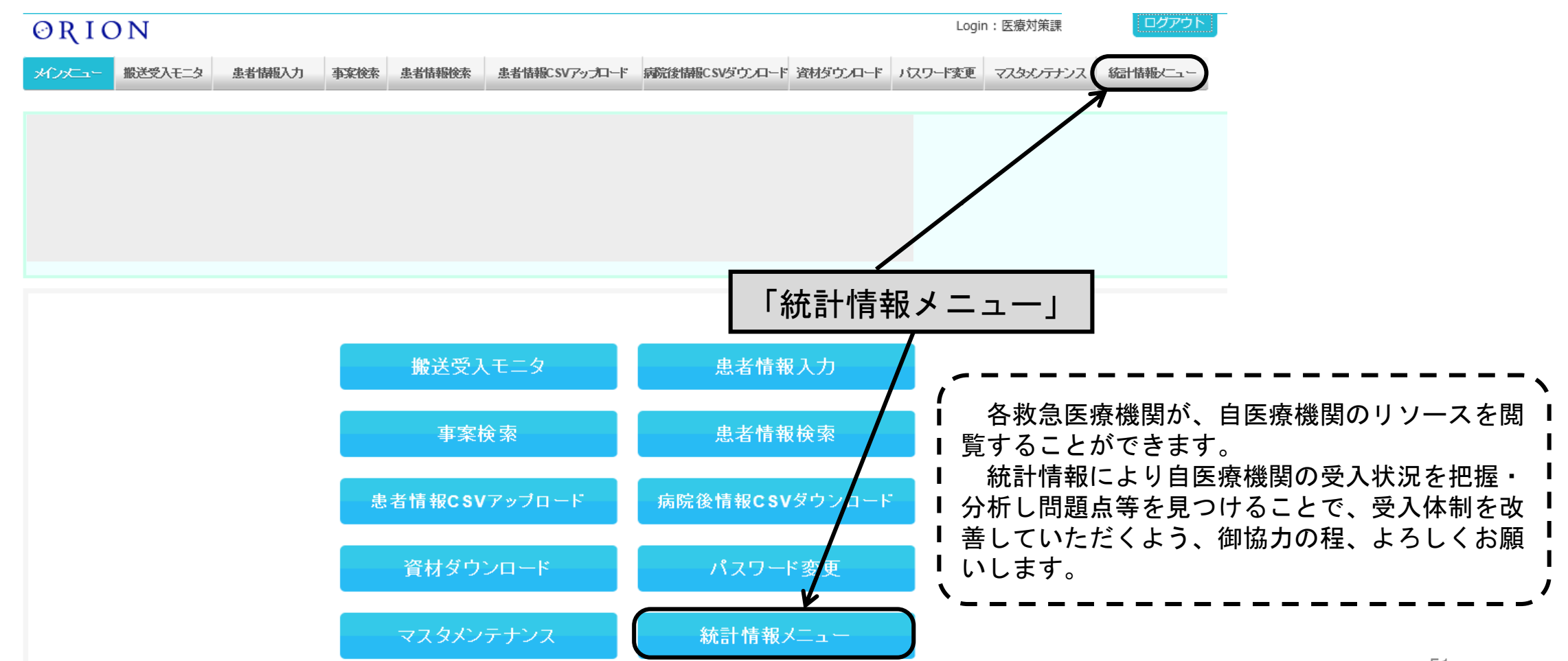

## エ 医療機関リソース情報の閲覧方法 (4)「大阪府情報収集システム(ORION)」について

~ 令和2年度 改修箇所及び注意点について ~

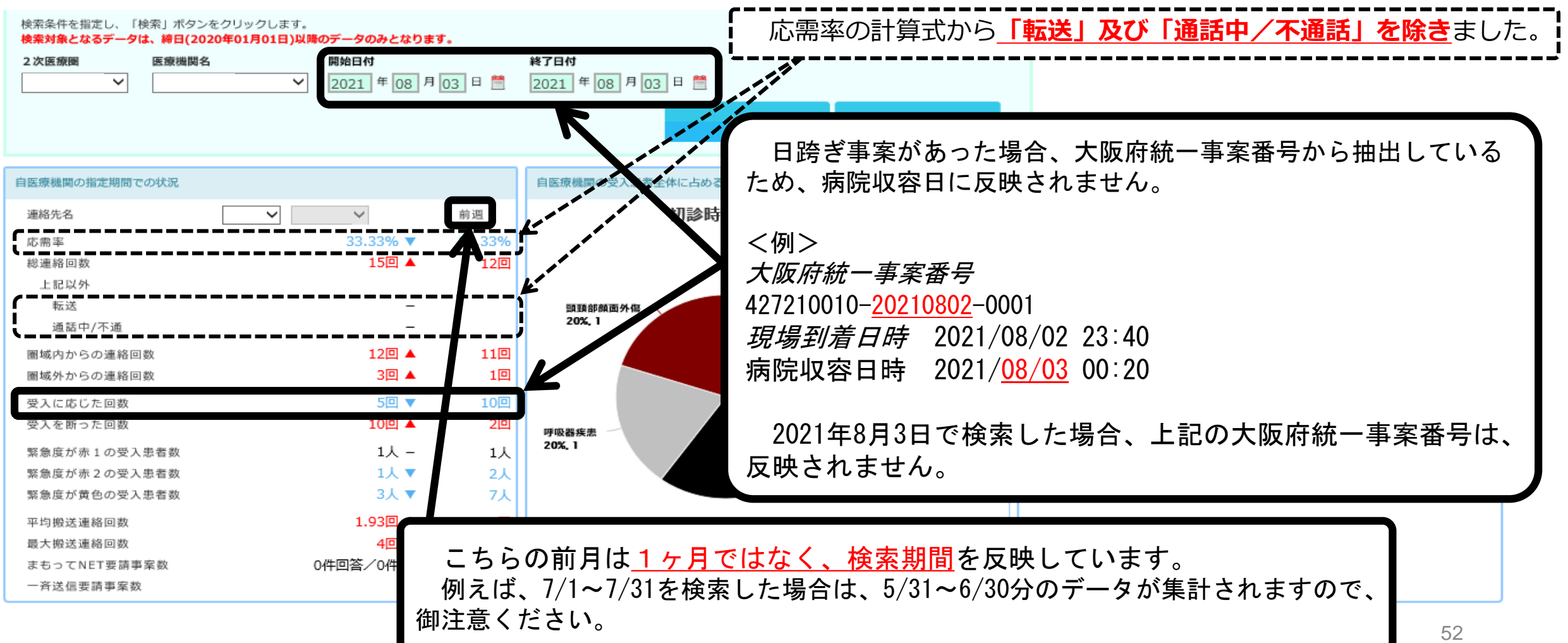

## エ 医療機関リソース情報の閲覧方法 (4)「大阪府情報収集システム(ORION)」について

~ 令和2年度 改修箇所及び注意点について ~

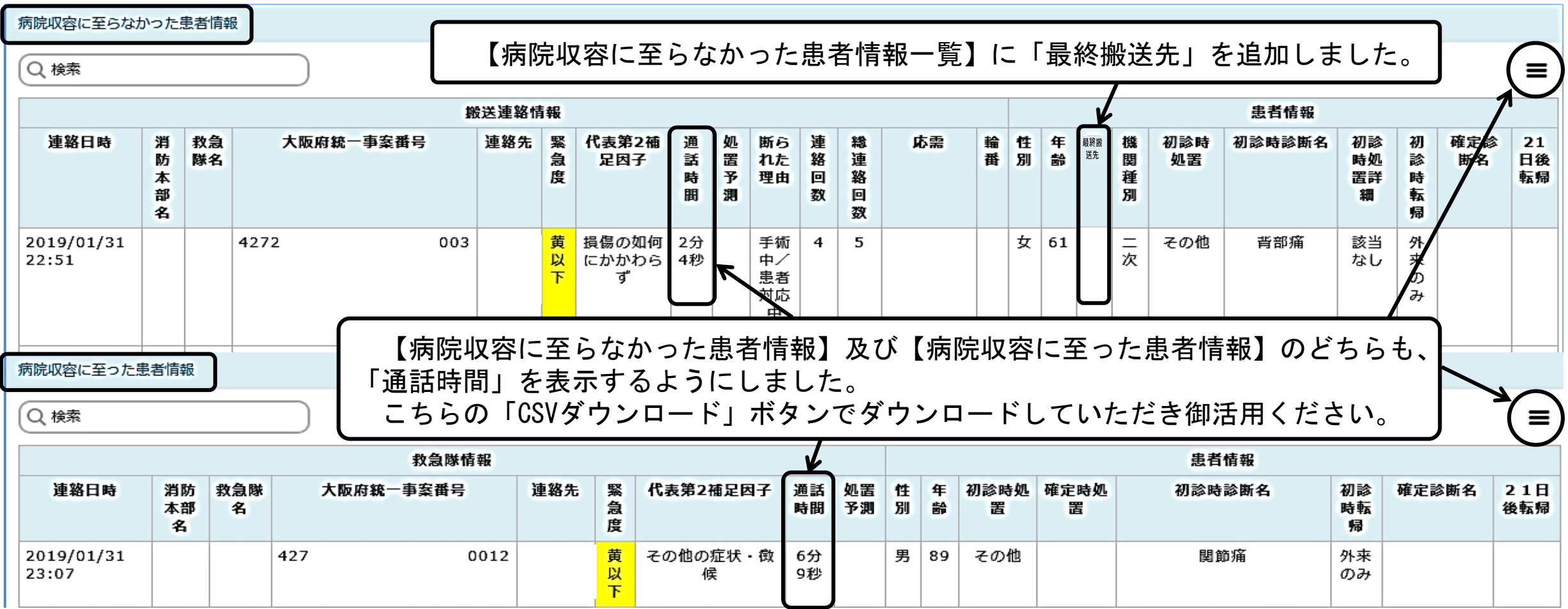

オ 「まもってNET」の受入れ ~ 搬送困難となっている傷病者を応需する ~ 【利用基準】 1.緊急度が高い 2. 三次救急医療機関への搬送適応症例では無い 3.救急車内収容後の現場滞在時間30分以上又は照会5件以上 上記を基本とし、傷病者の重症度に応じて救急救命士が必要と判断 した場合 「まもってNET」は、下記の場合において、救急隊が複数の救急 告示医療機関に対して受入要請を行うシステムメニューです。 平成19年、20年に社会問題化した「たらい回し」 (4)「大阪府情報収集システム(ORION)」について

を改善するため、平成21年度から運用開始

オ 「まもってNET」の受入れ ~ 搬送困難となっている傷病者を応需する ~ (4)「大阪府情報収集システム(ORION)」について

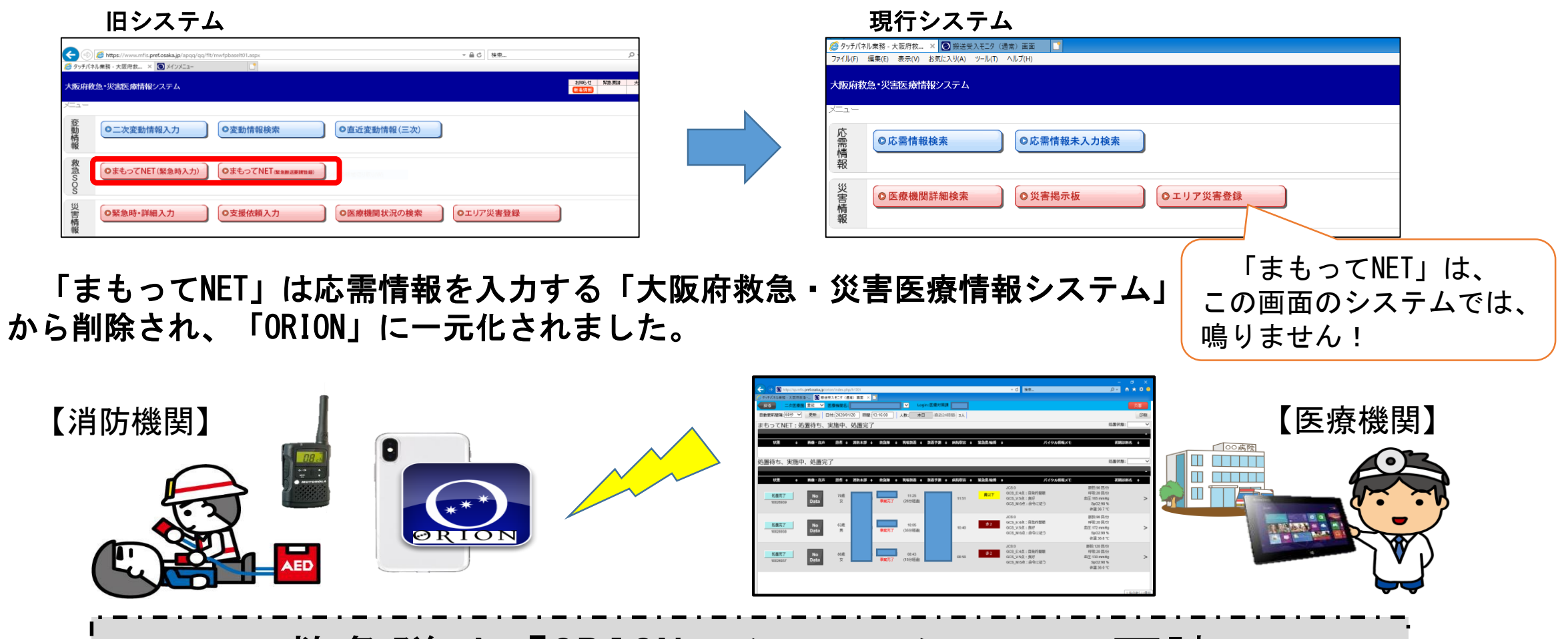

救急隊は「ORION」システムのみで要請

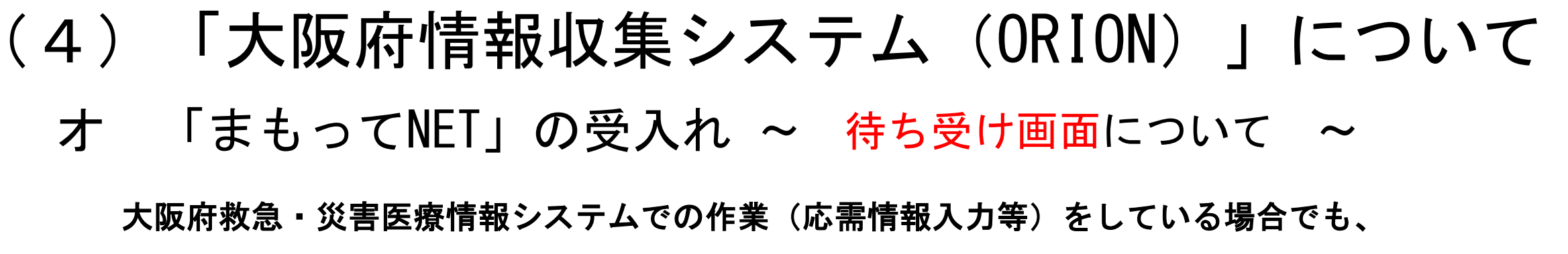

「ORION」システムはログイン状態を保持し、搬送受入モニタを待ち受け画面にしてください。

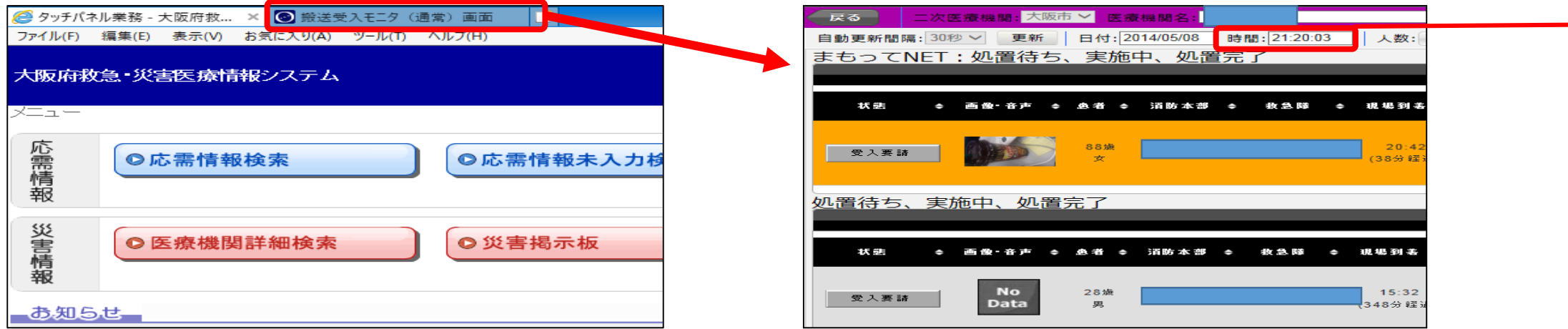

※ 「ORION」システムがログアウトしている場合は、「まもってNET」も通知されません。 「ORION」システムはセッション切れになる(ログアウトする)ことがあります。

**搬送受入モニタ画面で待機していただき、ログアウトしていないか定期的に確認(適宜、画面更新)** してください。

搬送受入モニタ画面でログアウトしている場合は、<u>時間が古いまま</u>になっておりますので御注意ください。

- オ 「まもってNET」の受入れ ~ 鳴動について ~
	- (ア)搬送受入モニタで待機していた場合

(患者情報入力の作業時等以外、タブレットの「ORION」画面はこちらを開いておいてください)

※ アラーム+自動音声が2分間鳴り続けます。下記①の操作をすると途中で止めることができます。

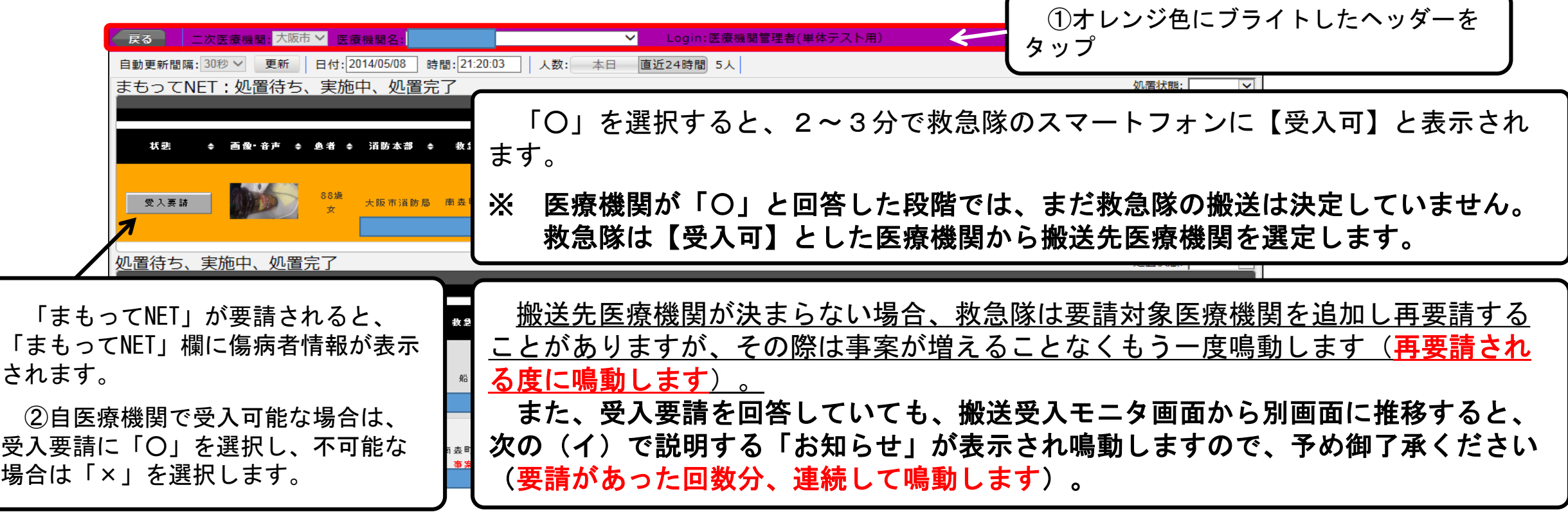

オ 「まもってNET」の受入れ ~ 鳴動について ~

(ア)搬送受入モニタで待機していた場合

(「通常搬送」及び「一斉受入要請」 について)

※ アラーム+自動音声が2分間鳴り続けます。下記①の操作をすると途中で止めることができます。

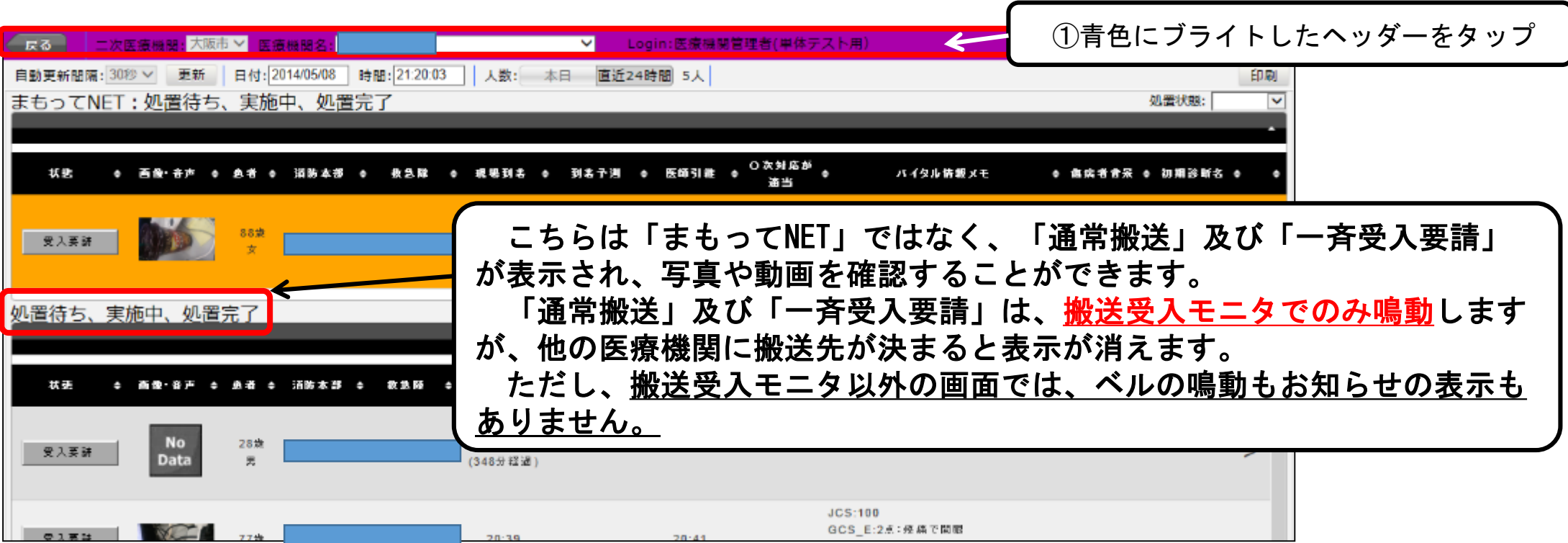

(イ)搬送受入モニタ以外で「まもってNET」の要請があった場合 オ 「まもってNET」の受入れ ~ 鳴動について ~ (4)「大阪府情報収集システム(ORION)」について

※ アラーム+自動音声が1回鳴り止まります。下記①の操作で止めることができます。

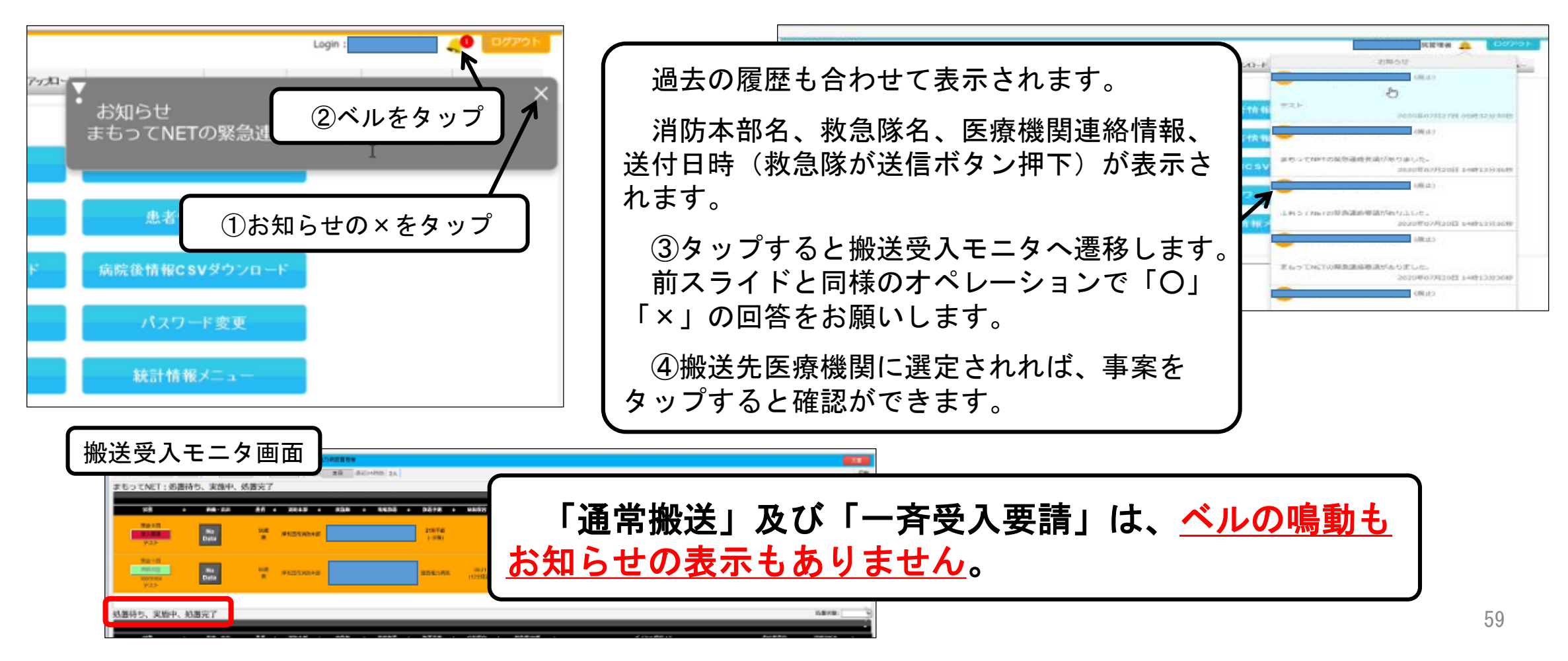